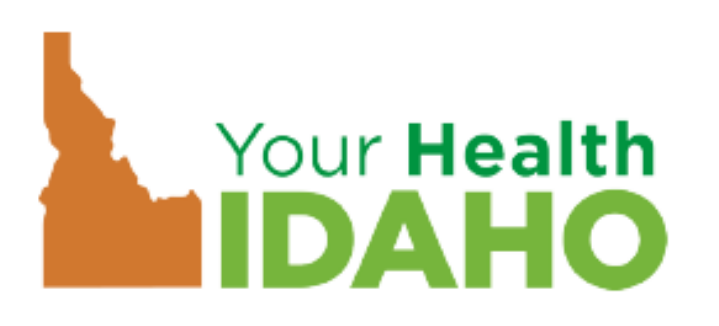

Agents use Your Health Idaho to view all clients for which they are the agent/broker on record.

Agents use YHI to **manage insurance** which includes . . . obtaining payments, managing clients and making plan selections.

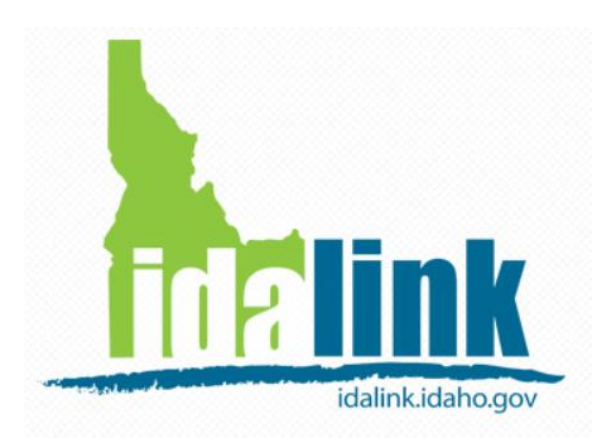

Agents are only able to view clients who have designated the agent as an **Agent Authorized Representative**.

Agents use idalink as a special tool to act on behalf of the client who have given permission to DHW to discuss APTC eligibility with the agent.

**Agent information in YHI is not related to the information in idalink. The information does not transfer from one system to another.** 

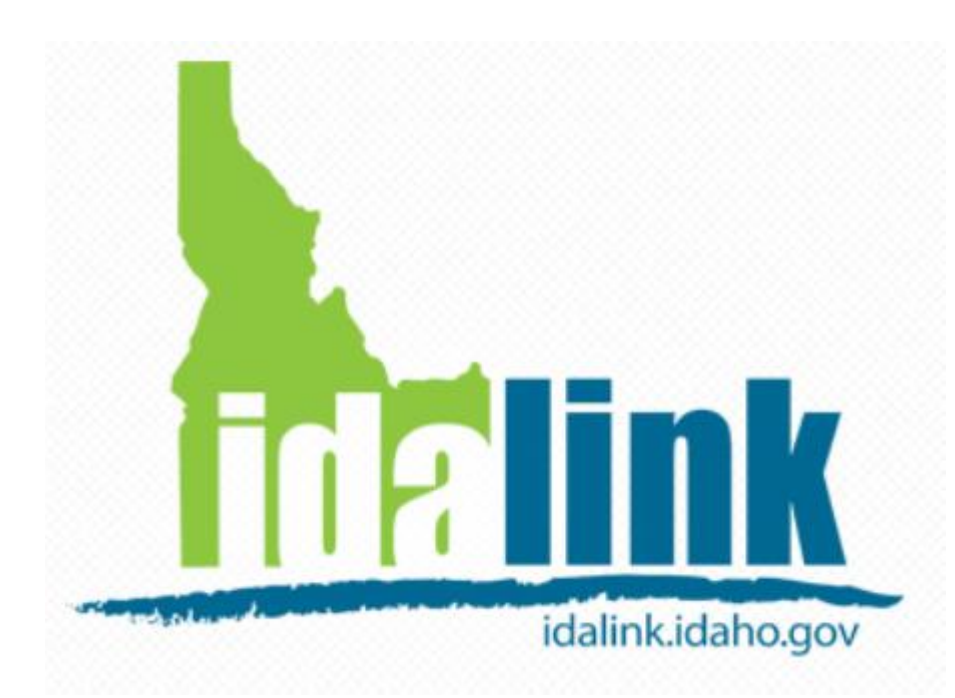

The idalink Agent Console is personal portal for Agents to view a list of clients who are receiving APTC **– AND –** have designated the agent as an Agent Authorized Representative.

In the idalink Agent Console, Agents are able to represent their client and . . .

- View current eligibility status of Health Coverage Assistance and **A**dvance **P**ayment of **P**remium **T**ax **C**redit (APTC).
- Apply for Health Coverage Assistance and APTC.
- View **D**epartment of **H**ealth and **W**elfare (DHW) notices.

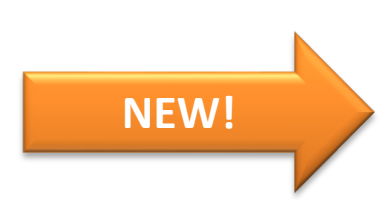

**NEW!** • Report changes in the client's situation.

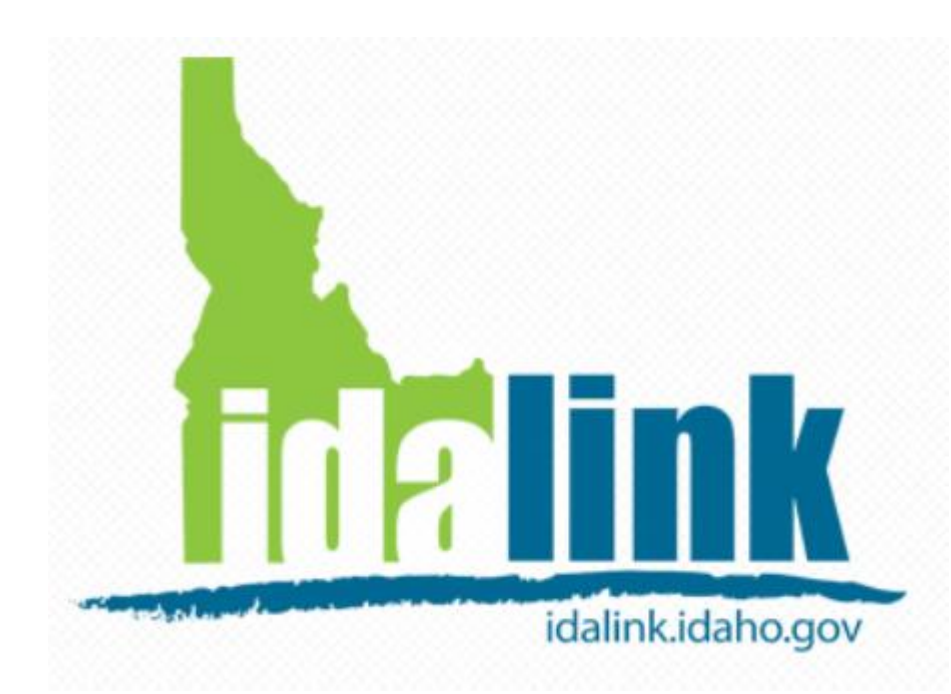

Before an agent can use the Agent Console in idalink . . .

- $\Box$  The client must designate the Agent as their **Agent Authorized Representative**  in idalink.
- The agent must create an agent account in idalink.

Then the agent will be able to . . .

 $\Box$  Submit applications and represent their clients in idalink.

Suzanne Agent is an agent, her clients will be able to select Suzanne as an Agent Authorized Representative in idalink . . .

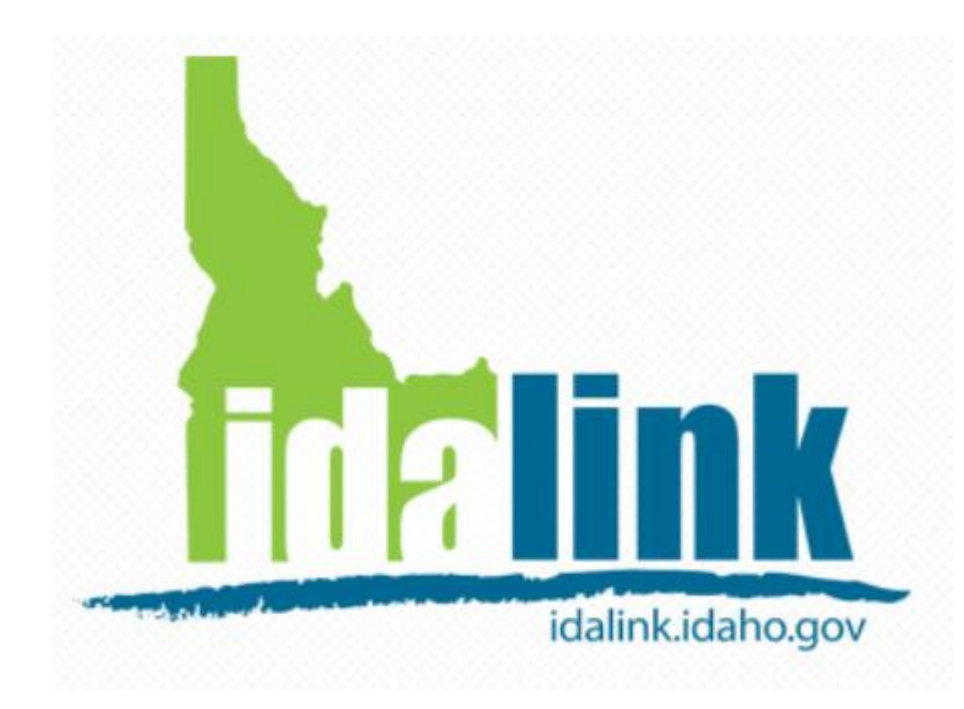

Before an agent can use the Agent Console in idalink . . .

- $\Box$  The client must designate the Agent as their **Agent Authorized Representative**  in idalink.
- $\Box$  The agent must create an agent account in idalink.

Then the agent will be able to . . .

 Submit applications and represent their clients in idalink.

Client **Martha Taylor**, DOES NOT have an idalink account.

Martha needs to create an idalink account to designate Suzanne Agent as an her **Agent Authorized Representative**.

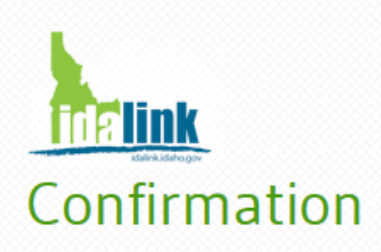

When Martha completes her registration, a confirmation window appears and ask her what actions she would like to take.

Congratulations! You have successfully completed your account registration.

Using the links below, you may either start your HCA application or designate an Agent Authorized Representative. The Agent Authorized Representative will be able to complete activities related to the HCA program on your behalf.

**Start my application Designate an Agent Authorized Representative** 

Martha clicks here to designate Suzanne as her Agent Authorized Representative.

Contact Us | **Privacy & Security** 

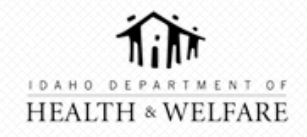

**O** Help

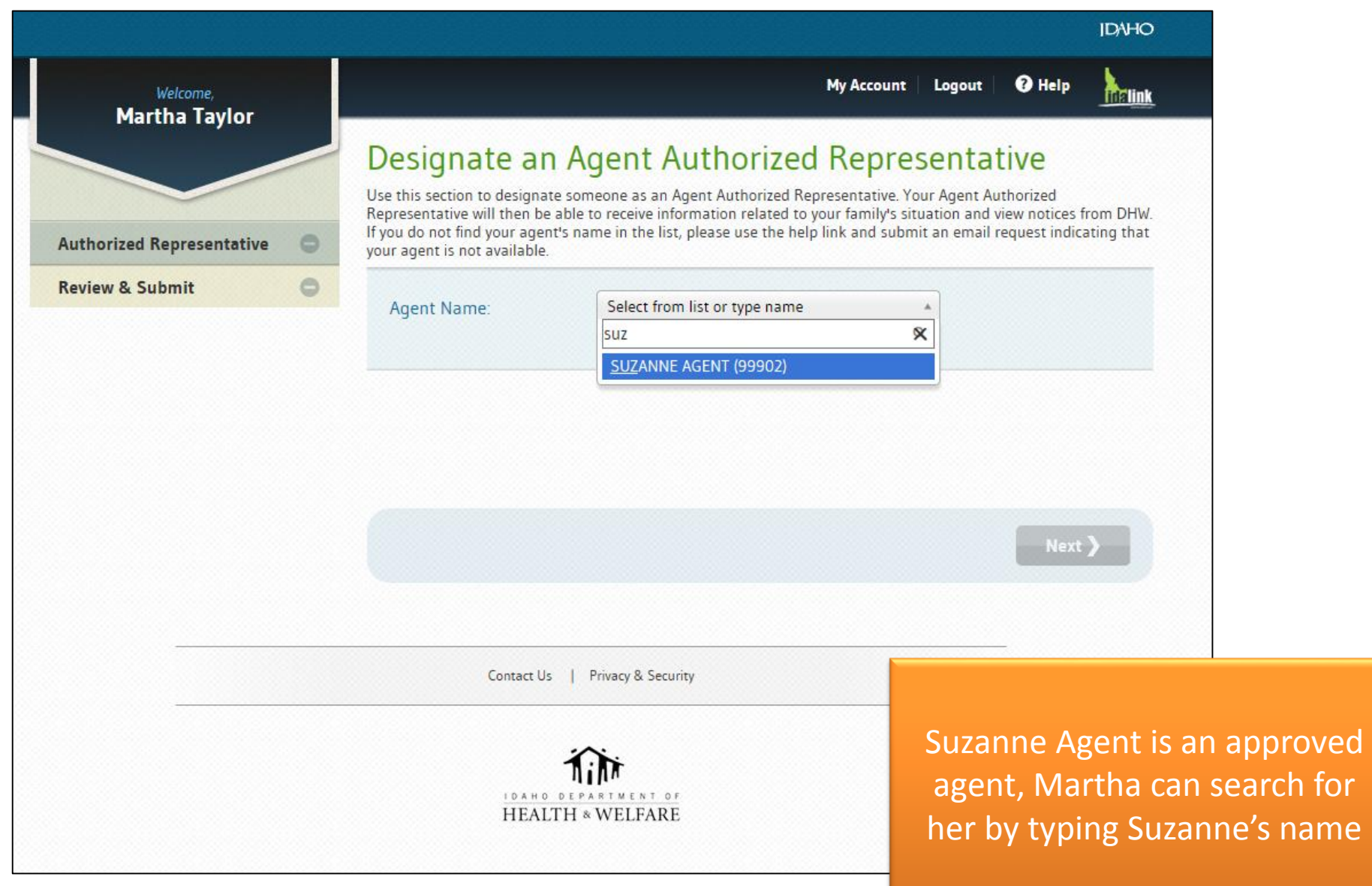

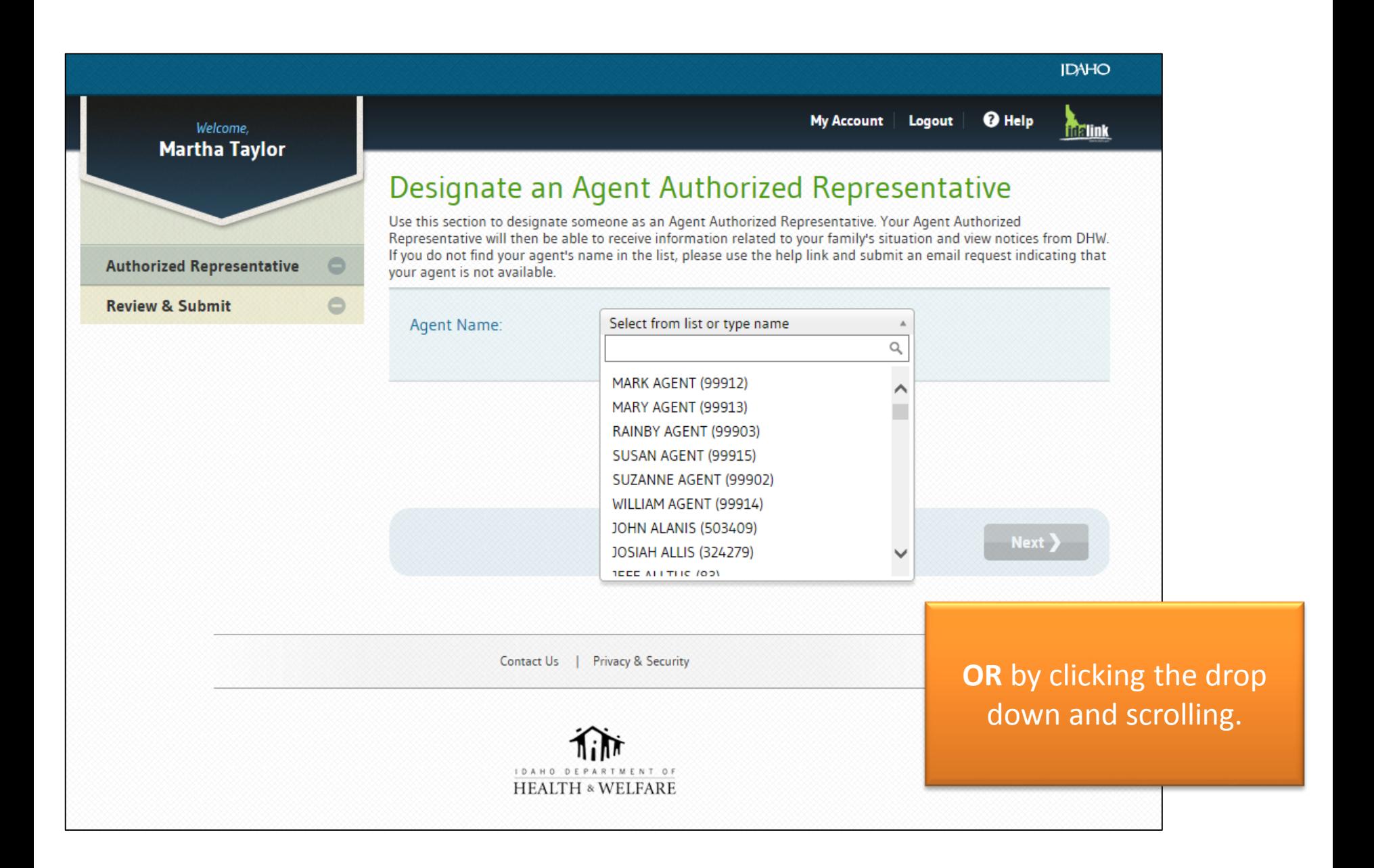

**IDNHO O** Help My Account Logout **Welcome Fizink Martha Taylor** Designate an Agent Authorized Representative Use this section to designate someone as an Agent Authorized Representative. Your Agent Authorized Representative will then be able to receive information related to your family's situation and view notices from DHW. If you do not find your agent's name in the list, please use the help link and submit an email request indicating that **Authorized Representative**  $\omega$ your agent is not available.  $\circ$ **Review & Submit** SUZANNE AGENT (99902) Agent Name: Remove  $\mathbf{x}$  $\mathbf{v}$ Martha clicks NEXT to continueNext >

> Contact Us Privacy & Security

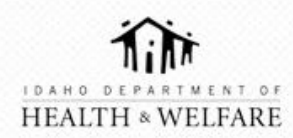

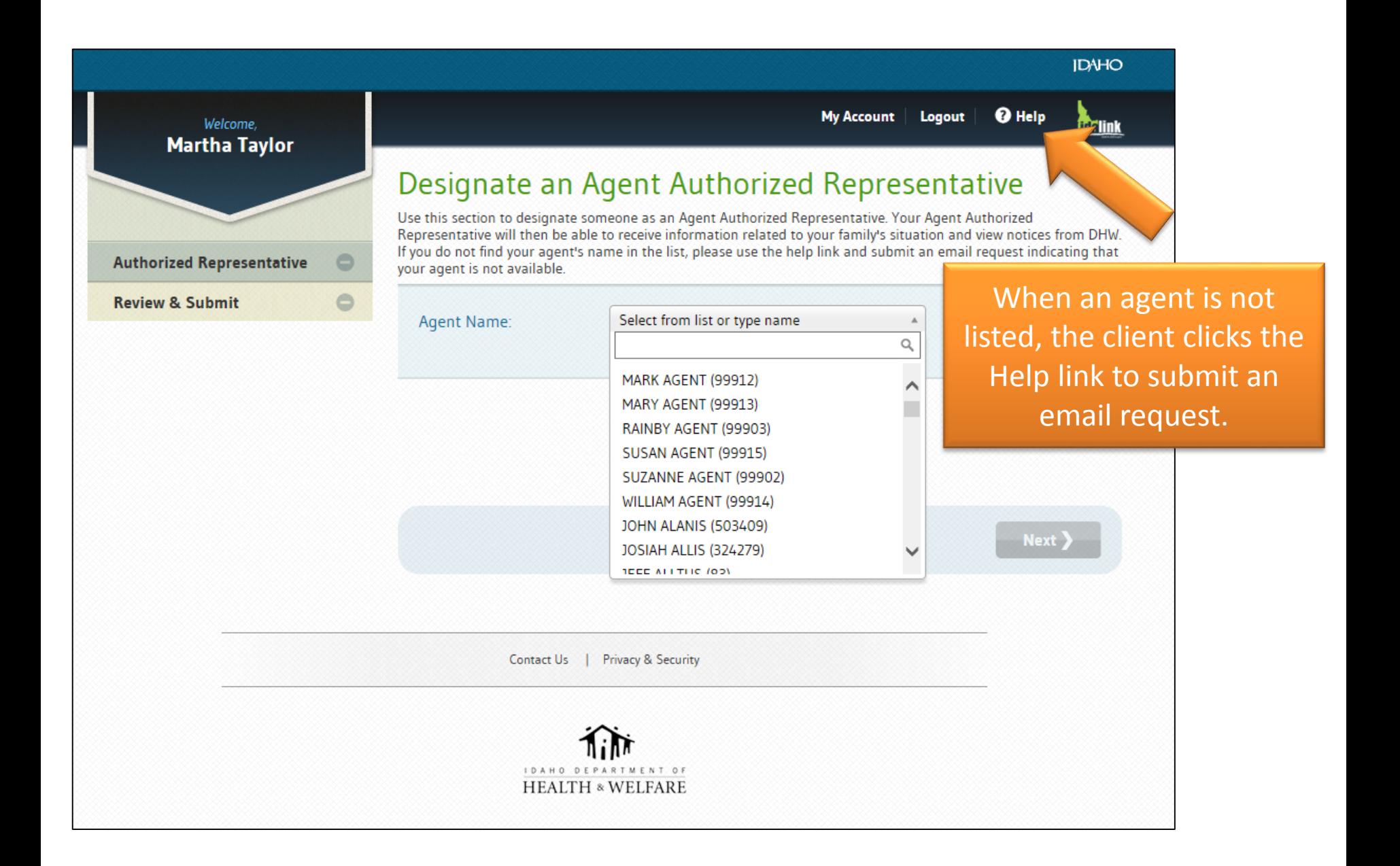

## Help

#### FAQs **Report An Issue**

### Report An Issue

If you are experiencing technical problems with the website or unable to log in, please contact us at 1-877-456-1233 or 208-334-6700 between the hours of 8 a.m. and 6 p.m., Monday thru Friday, except holidays or<br>complete t

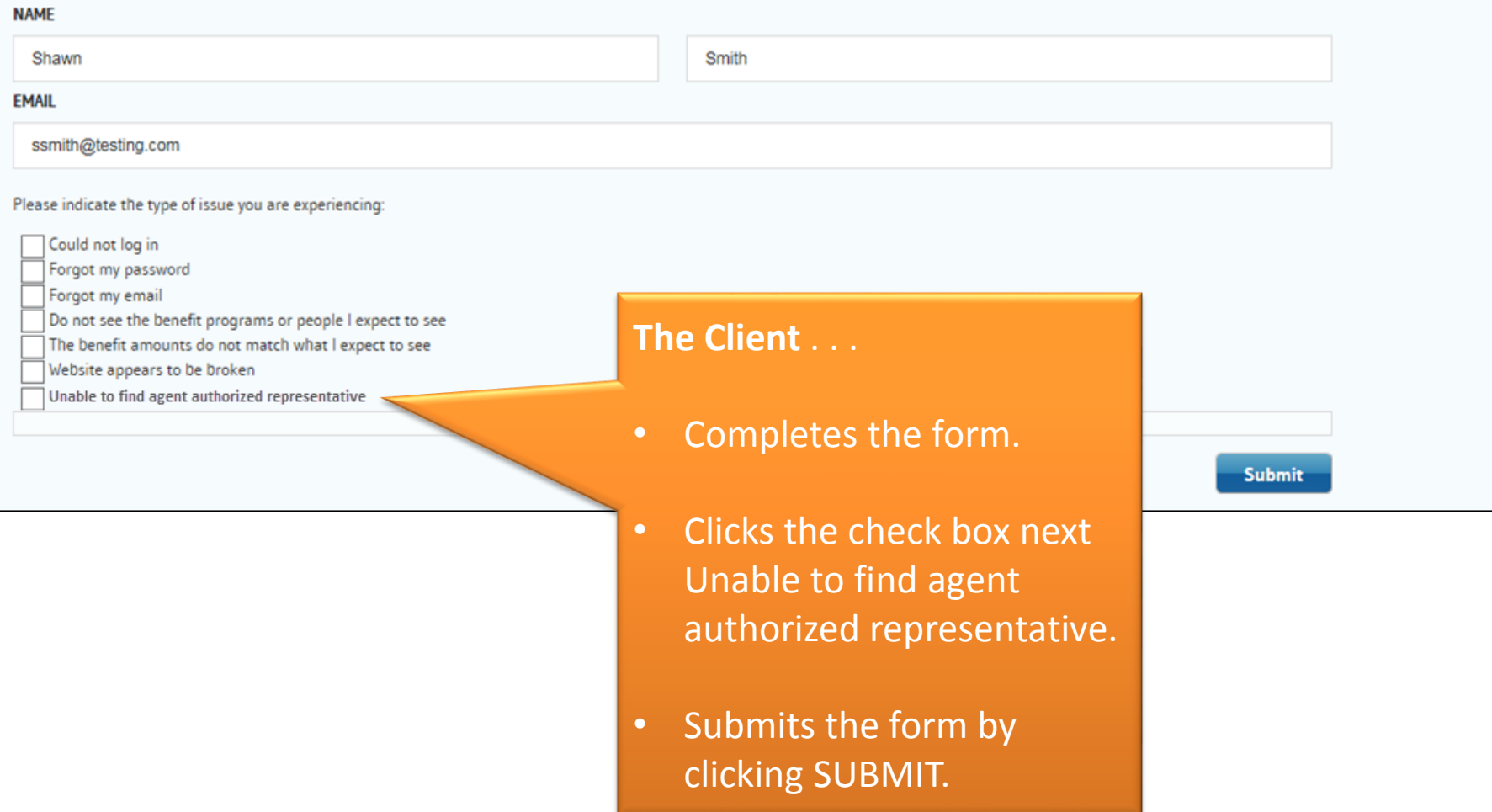

☺

Client **Jason Anderson**, has an **EXISTING** idalink account.

Jason will log in to designate Suzanne Agent as an his **Agent Authorized Representative**.

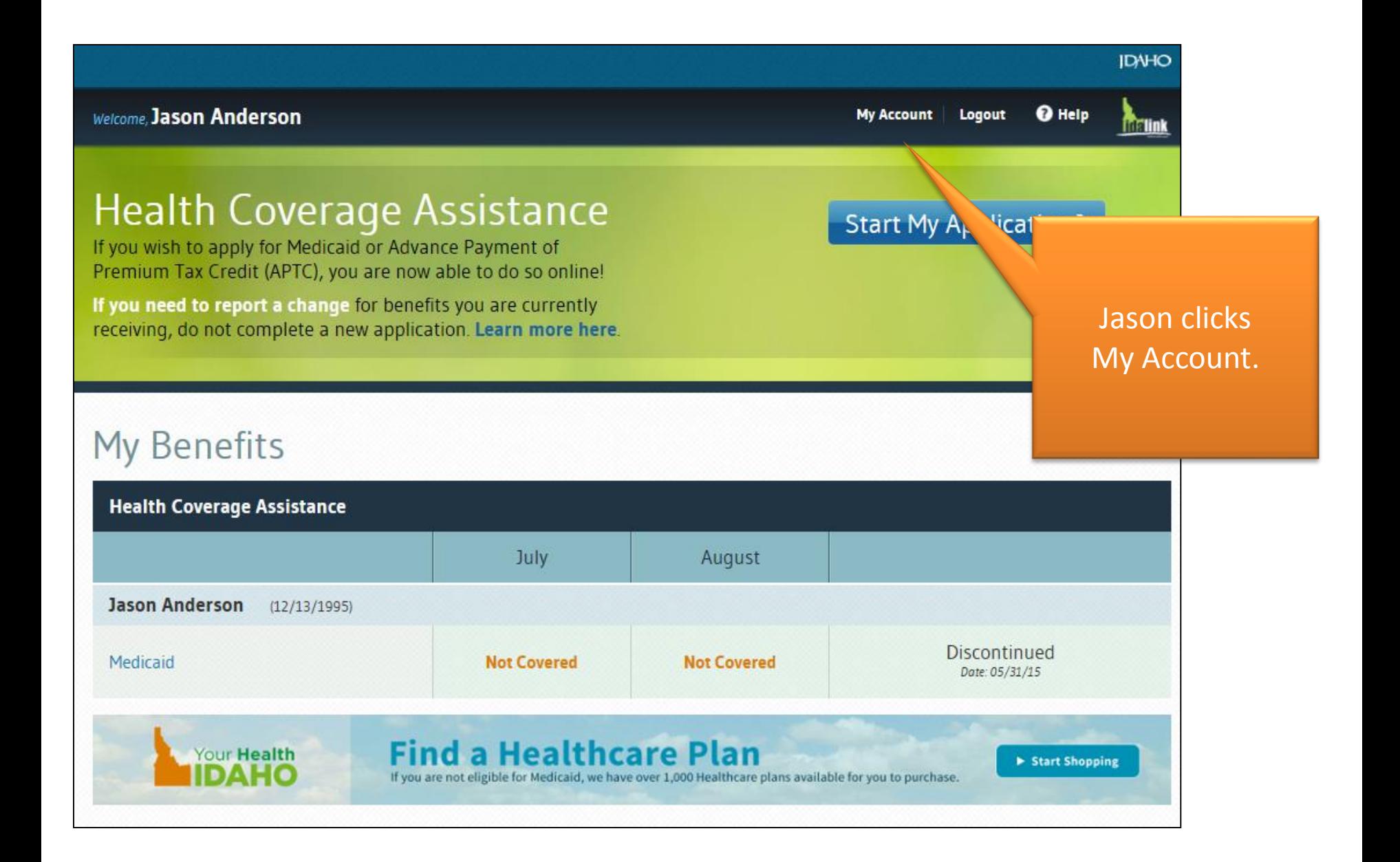

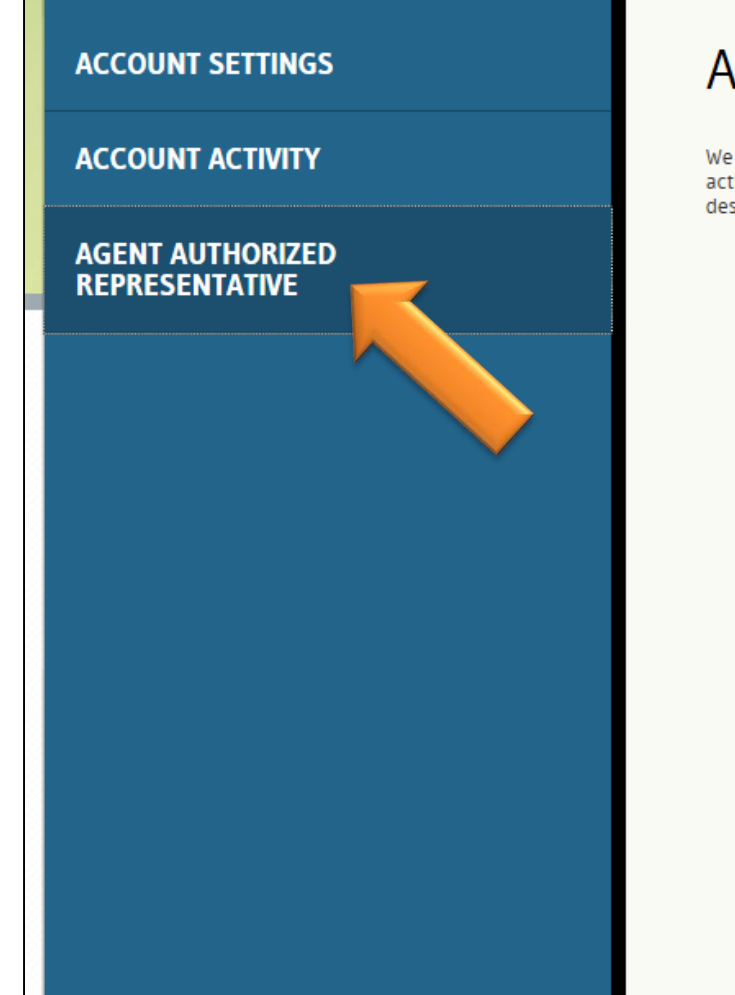

## **Agent Authorized Representative**

We currently do not have an Agent Authorized Representative on file for you. Using idalink, your Agent Authorized Represent activities related to your Health Coverage Assistance on your behalf. This includes being able to view notices and report chan designate an Agent Authorized Representative, please use the Designate an Agent Authorized Representative link.

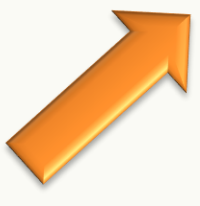

Jason selects the Agent Authorized Representative tab, then clicks Designate an Agent Authorized Representative link.

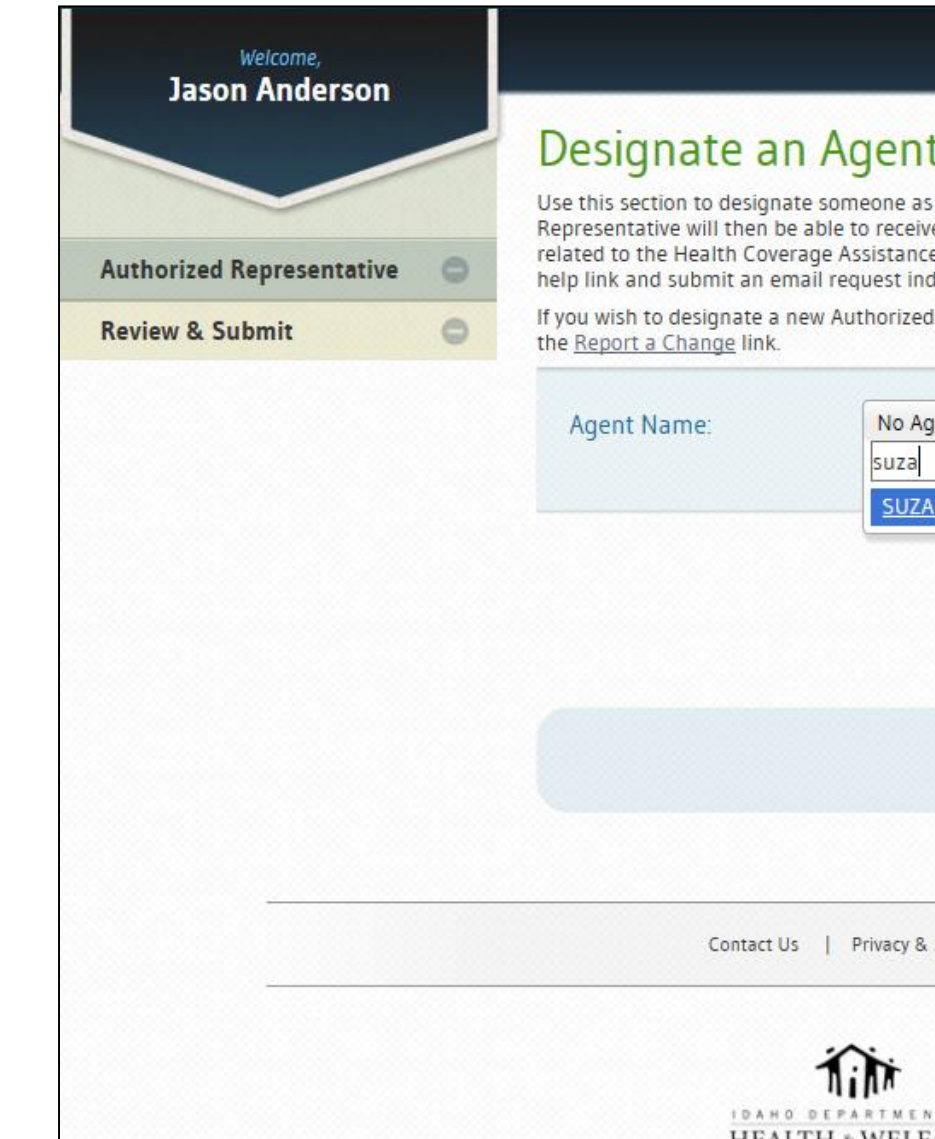

## Designate an Agent Authorized Representative

Use this section to designate someone as an Agent Authorized Representative. Your Agent Authorized Representative will then be able to receive information related to your family's situation and view notices from DHW related to the Health Coverage Assistance program. If you do not find your agent's name in the list, please use the help link and submit an email request indicating that your agent is not available.

**My Benefits** 

Logout

My Account

**Q** Help

*<u>Firma</u>* 

If you wish to designate a new Authorized Representative that is not an agent or remove an existing one, please use

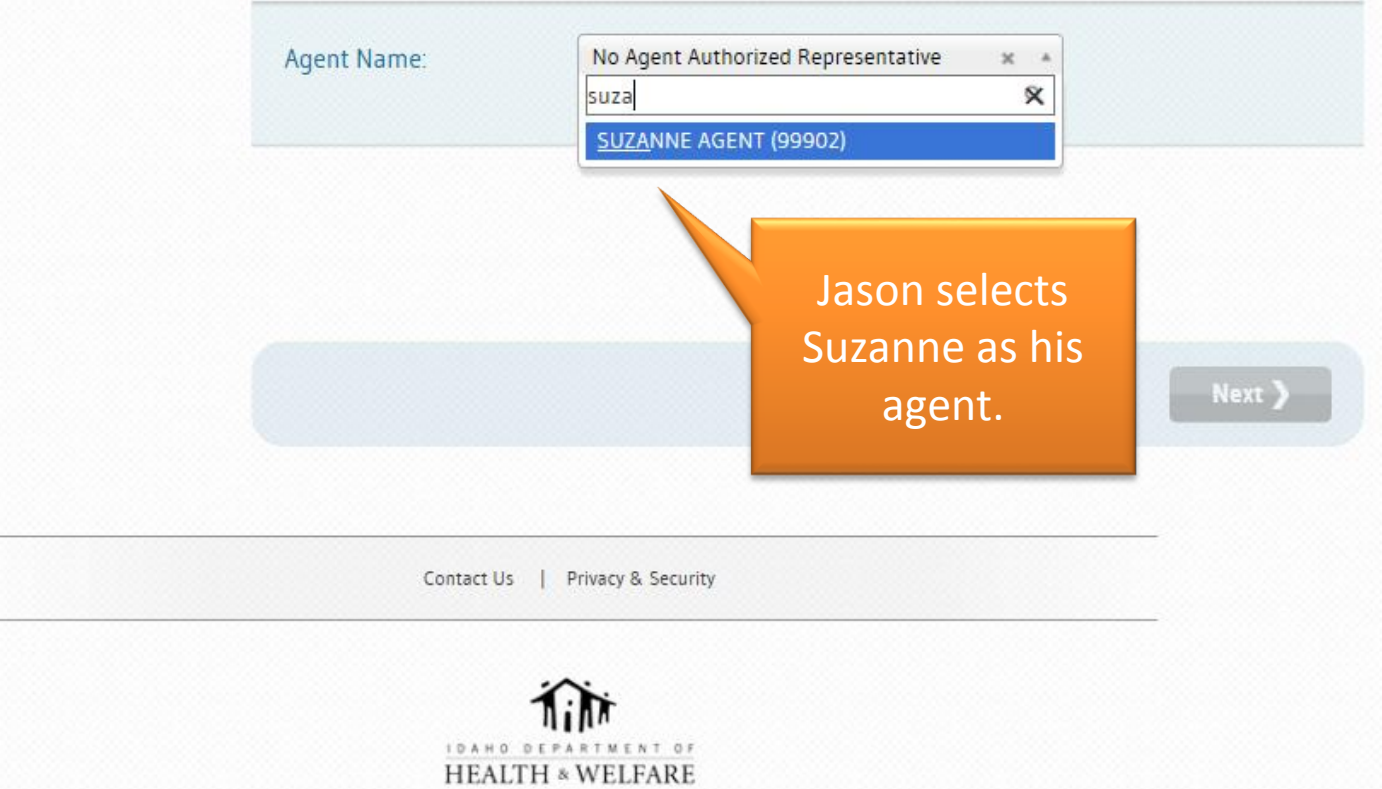

## Client **Shawn Smith**, has an **EXISTING** idalink account.

Shawn will designate Suzanne Agent as his **Agent Authorized Representative** during the application process.

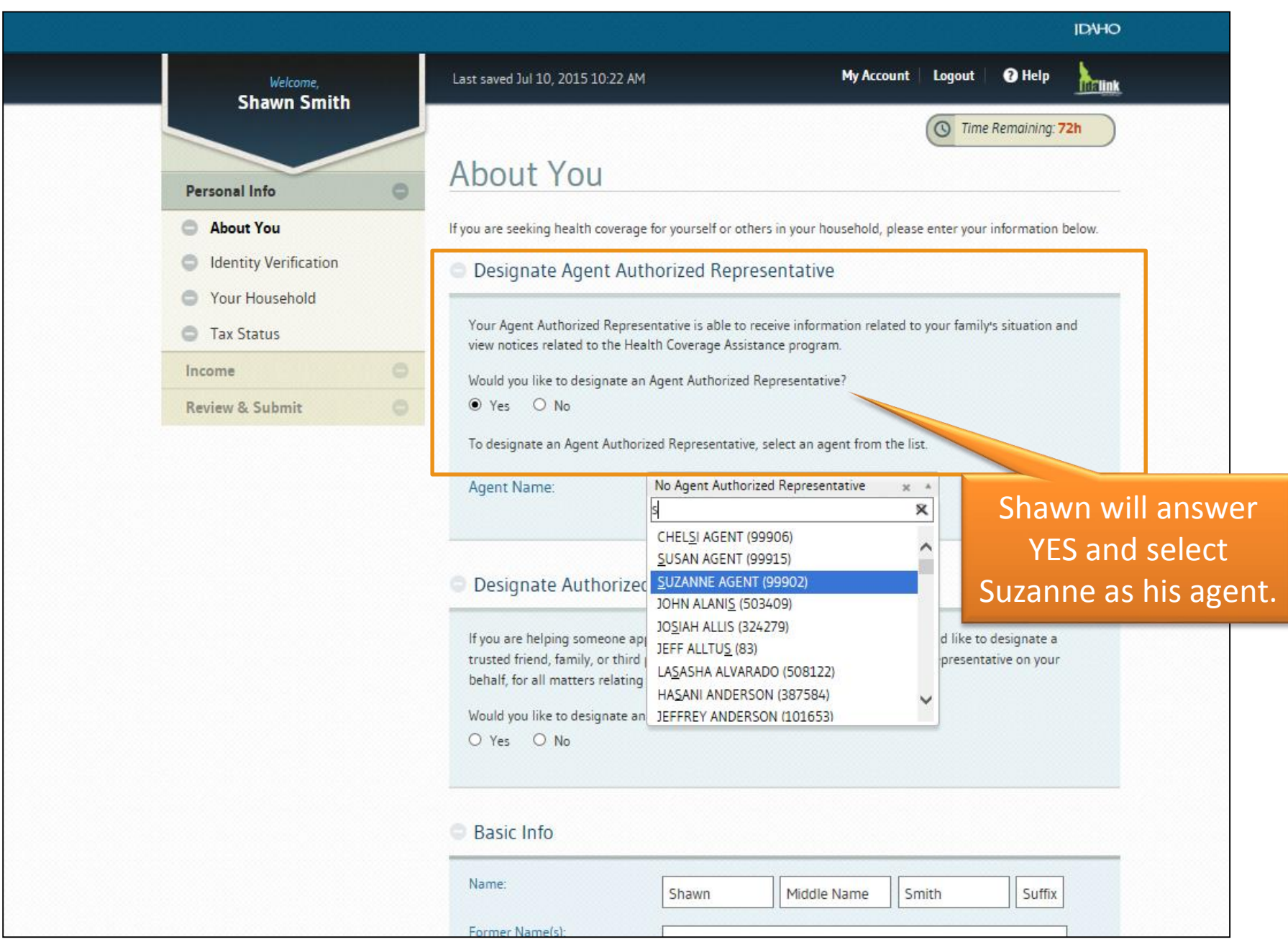

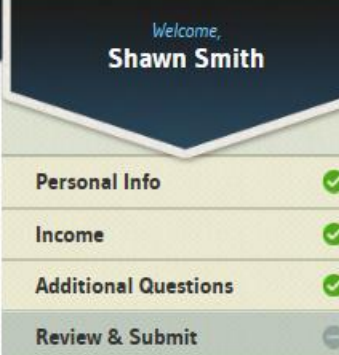

# Rights & Responsibilities

### **Review and Sign**

Last saved Jul 10, 2015 10:27 AM

### I understand that...

My signature certifies that the information on this application is true and accurate. I could be sanctioned and required to return any benefit I receive if my information is not true. Sanctions may include administrative, civil or criminal actions against me, including prosecution.

My Account

Logout

I consent to the gathering, use and disclosure of my information by the Idaho Department of Health and Welfare or its designees. I understand the information is needed for the purpose of providing benefits or services, obtaining payment for my benefits or services, and for normal business operations of the Department.

I consent to the gathering and use of income data, including information from tax returns for determining eligibility for help paying for health coverage in future years (up to 5 years). I will receive notice when this occurs, be able to make changes, and may not out at any time.

I have the right to revoke this consent, in writing, at an

 $\nabla$  Under penalty of perjury, I swear or affirm the infor My signature confirms that I have read and underst this page.

Smith

### **PRIMARY APPLICANT**

Shawn

Shawn MUST submit his application or Suzanne will not be designated as his Agent Authorized Representative.

### PRIMARY APPLICANT'S E-SIGNATURE

Shawn Smith

07/10/2015 x.

**TODAY'S DATE** 

**Submit your Application** 

( Back

**Q** Help

**C** Time Remaining: 72h

**IDV-IO** 

**TTTHINK** 

**Now that the Suzanne Agent's clients have designated her as an Agent Authorized Representative in idalink, Suzanne need's to register on idalink as an Agent to gain access to her Agent Console . . .** 

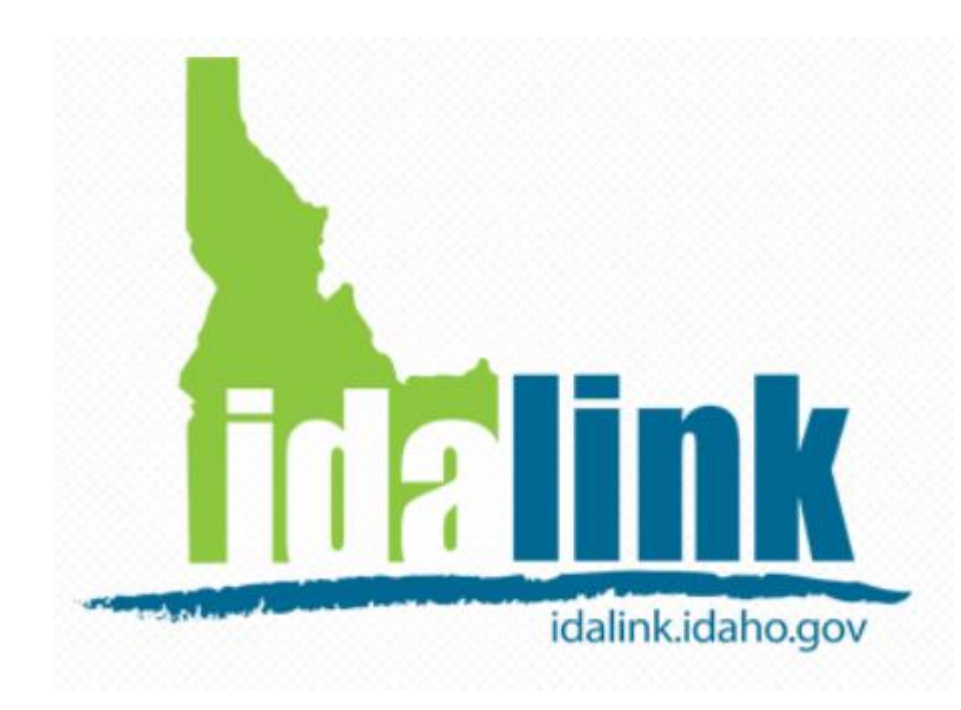

Before an agent can use the Agent Console in idalink . . .

The client must designate the Agent as their **Agent Authorized Representative**  in idalink.

## The agent must create an agent account in idalink.

Then the agent will be able to . . .

 Submit applications and represent their clients in idalink.

Agents use their existing YHI Login to access idalink.

Login

**IDAHO** 

Register

# Welcome to idalink

Your online portal for healthcare, food assistance and other programs in Idaho.

You now have the ability to apply for Health Coverage Assistance and see the results of your application submission online. You may also complete a re-eval for Food Stamps and view other benefits your family is currently receiving.

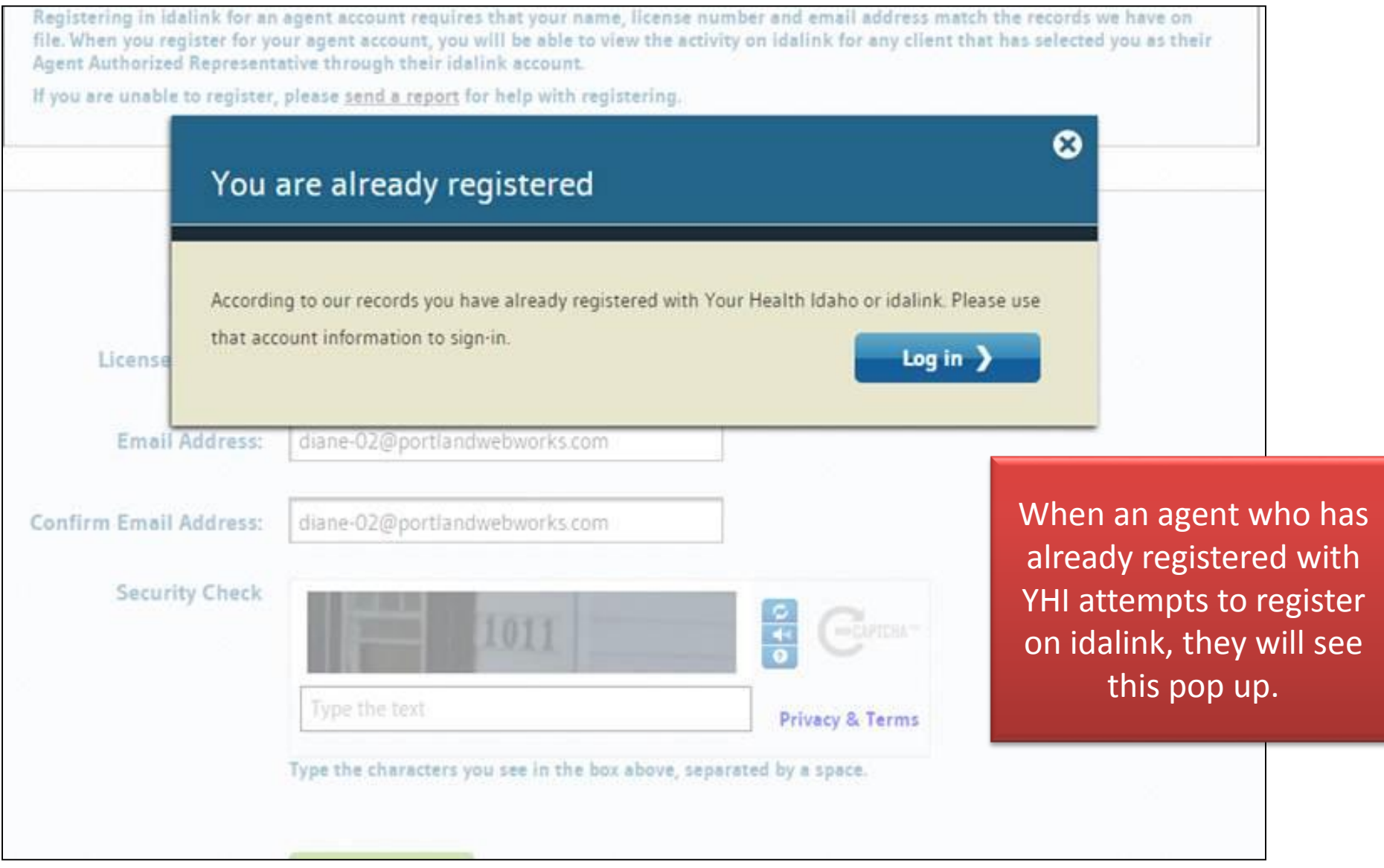

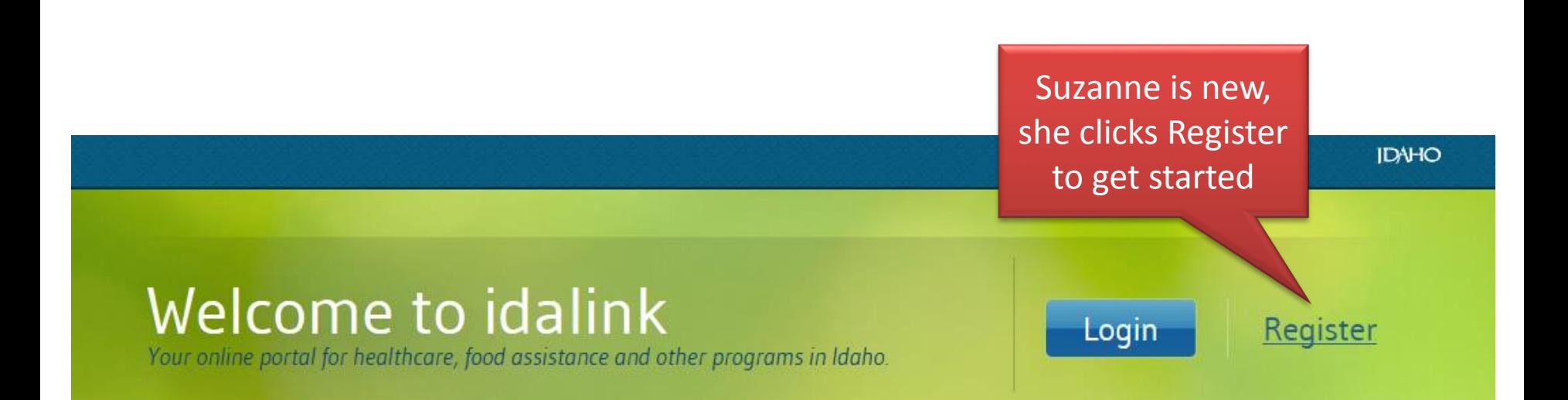

You now have the ability to apply for Health Coverage Assistance and see the results of your application submission online. You may also complete a re-eval for Food Stamps and view other benefits your family is currently receiving.

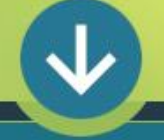

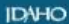

<sup>O</sup> Help

Already have an account? Sign In

## Registration

Registering for idalink will enable you to view your benefits, apply for Health Coverage Assistance and complete your Food Stamps re-evaluation online. If you have already registered for Your Health Idaho, you do not need to register again here, but will need to provide some additional information to sign in.

New to idalink? Register below:

### ☑ If you are an Agent Authorized Representative, check this box.

Registering in idalink for an agent account requires that your name, license number and email address match the records we have on file. When you register for your agent account, you will be able to view the activity on idalink for any client that has selected you as their Agent Authorized Representative through their idalink account.

If you are unable to register, please send a report for help with registering.

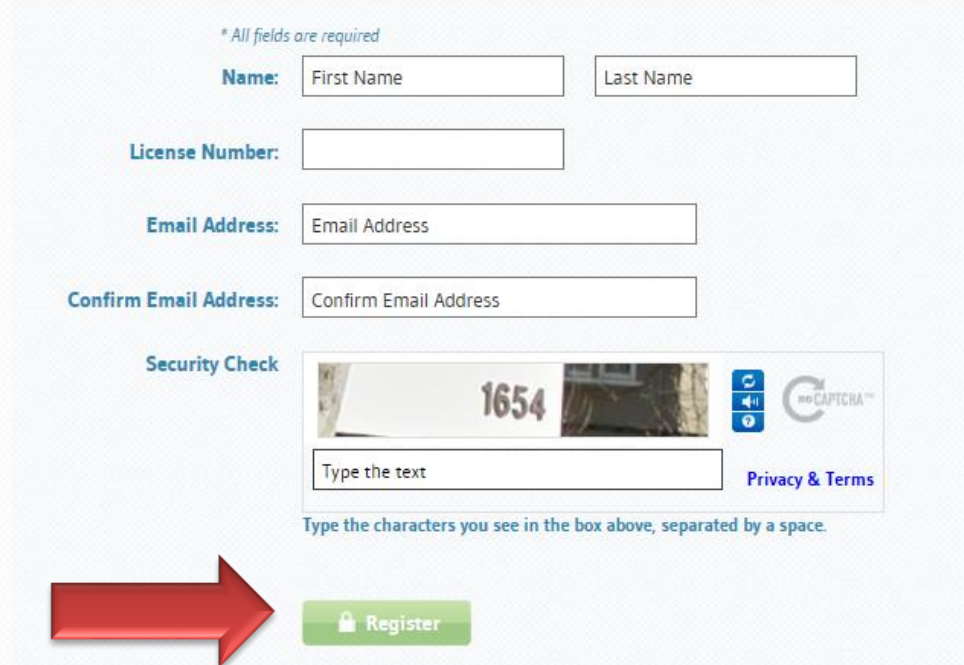

### Suzanne must:

- Check that she is an **Agent Authorized Representative.**
- Enter her information.
- Click Register.

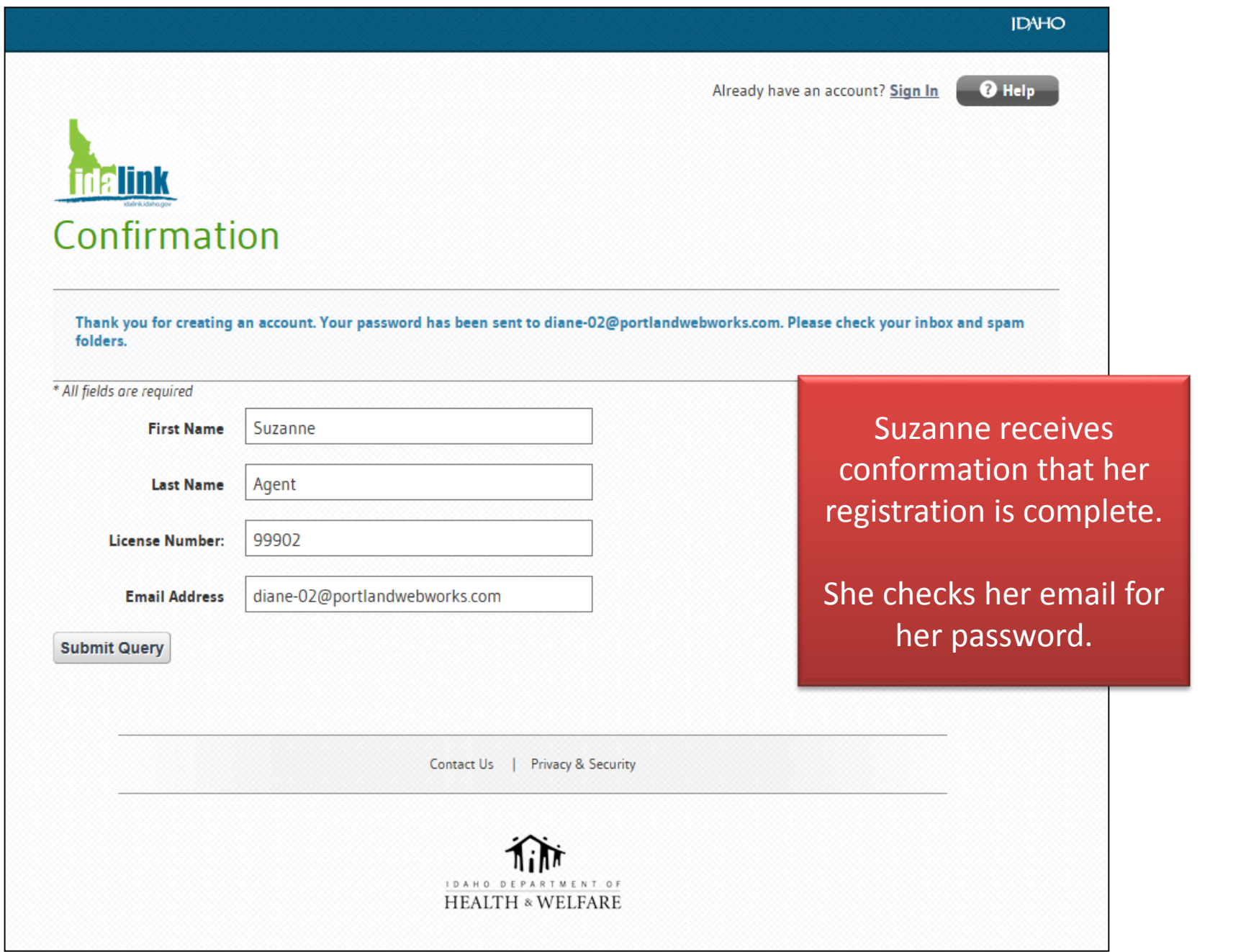

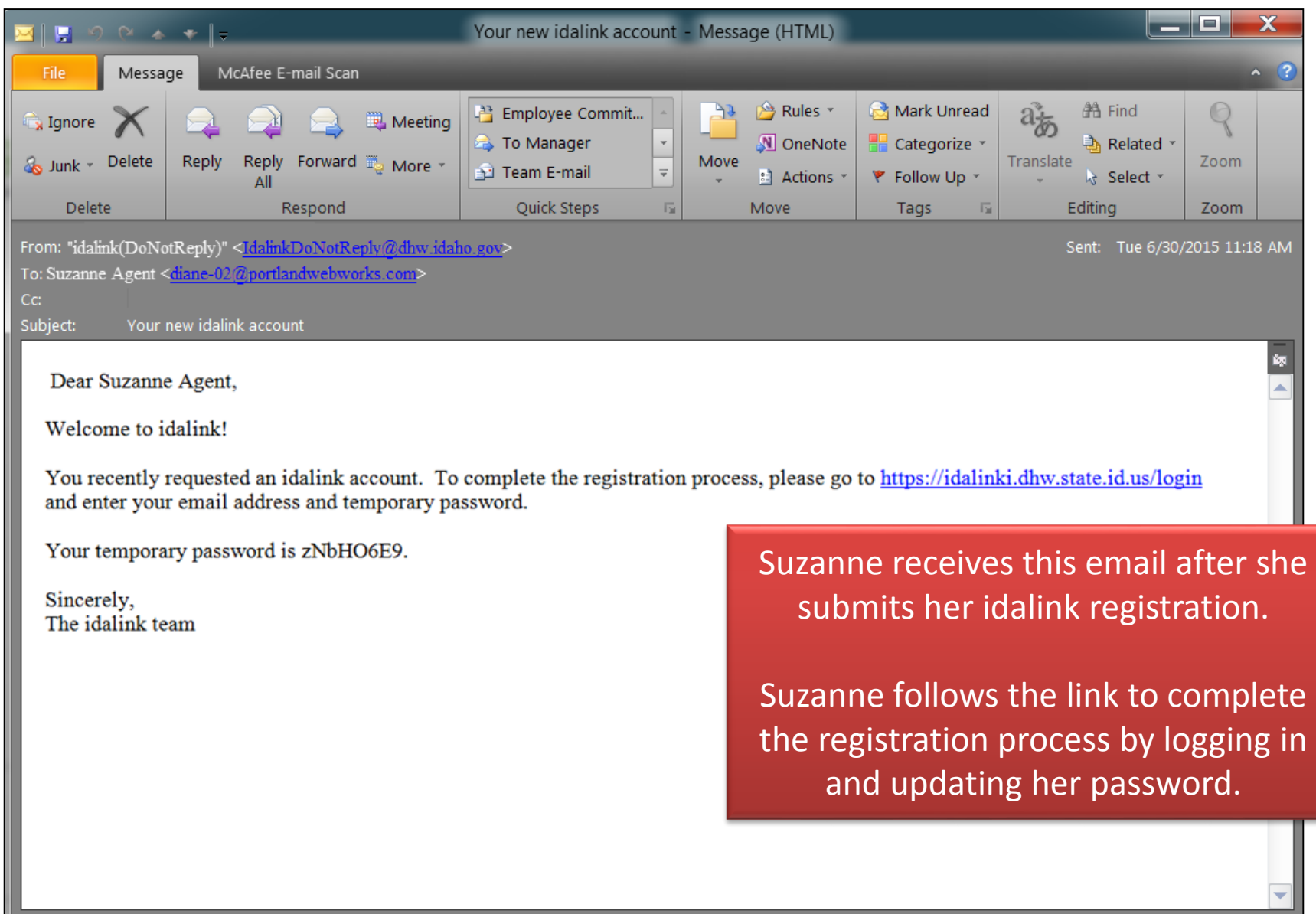

## Registration

Registering for idalink will enable you to view your benefits, apply for Health Coverage Assistance and complete your Food Stamps re-evaluation online. If you have already registered for Your Health Idaho, you do not need to register again here, but will need to provide some additional information to sign in.

New to idalink? Register below:

If you are an Agent Authorized Representative, check this box.

Registering in idalink for an agent account requires that your name, license number and email address match the records we have on file. When you register for your agent account, you will be able to view the activity on idalink for any client that has selected you as their Agent Authorized Representative through their idalink account.

If you are unable to register, please send a report for help with registering.

If an Agent is not able to register, the Agent clicks the hyperlink Send a Report.

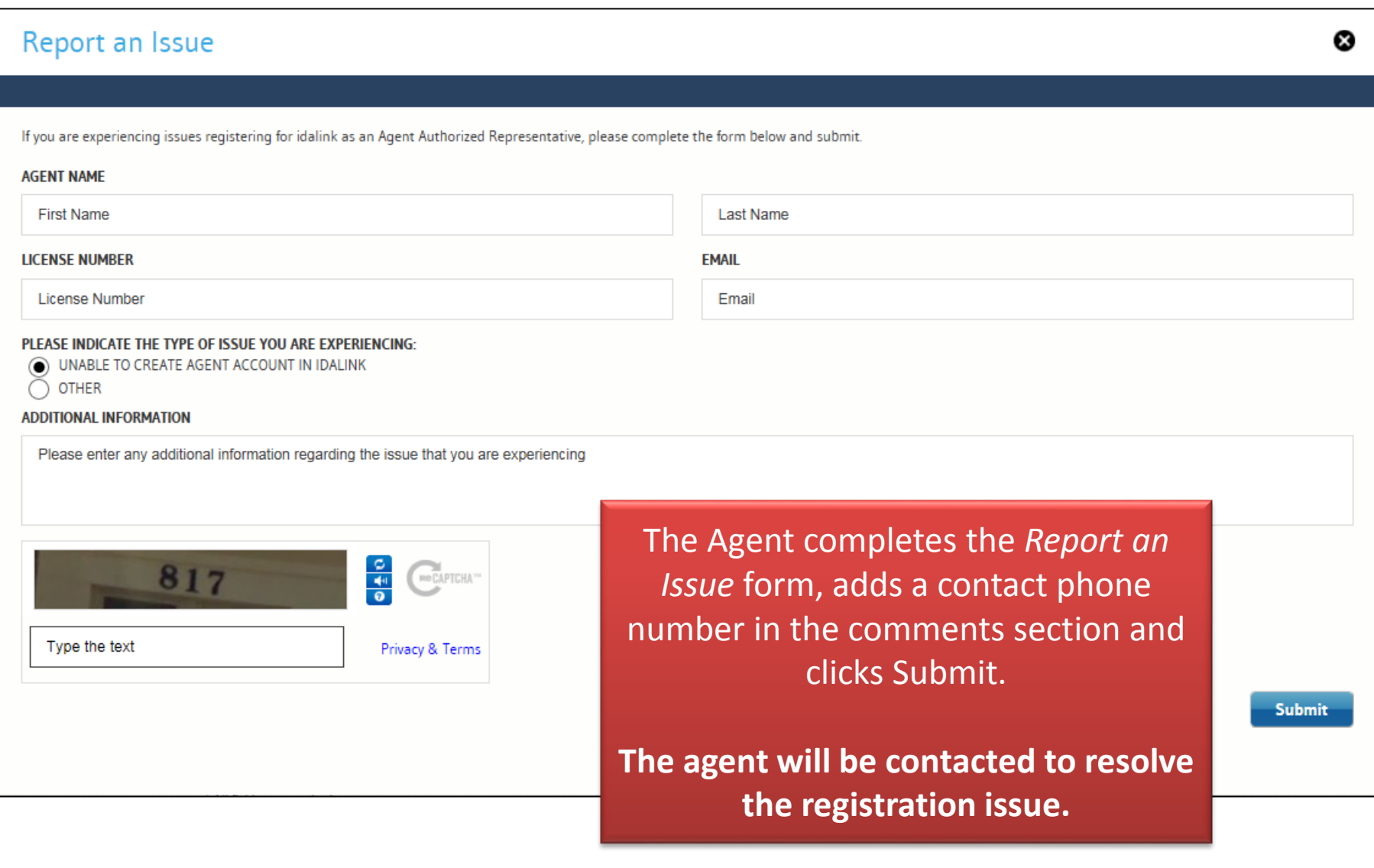

## Suzanne Agent was able to complete her log in.

She can log into idalink to view the **Agent Console.** There she will be able to see any clients who have designated her as an **Agent Authorized Representative**.

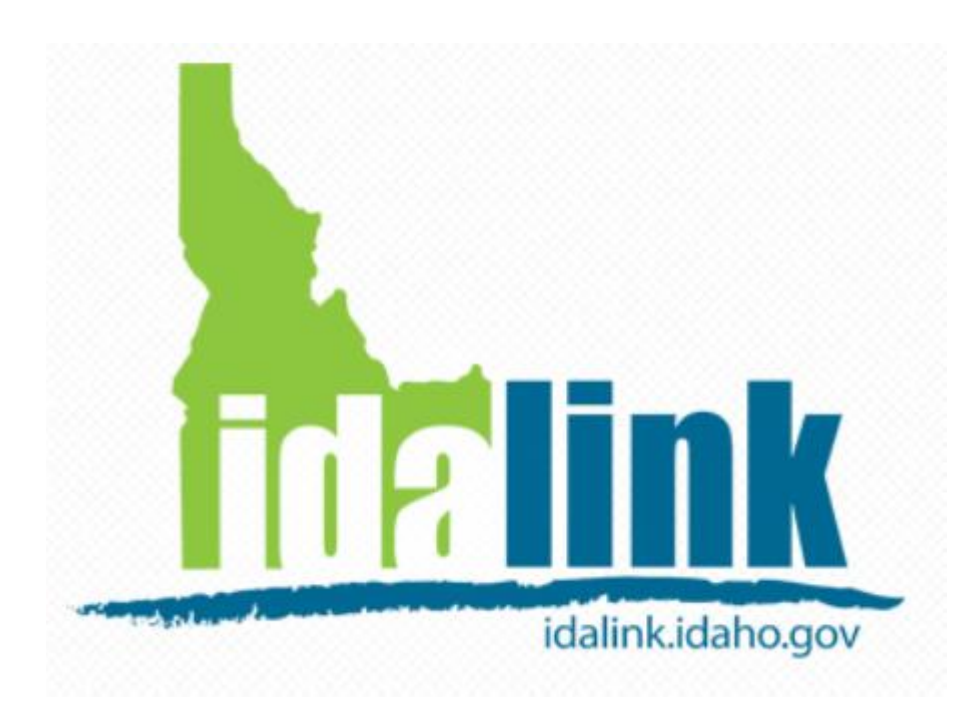

Before an agent can use the Agent Console in idalink . . .

- The client must designate the Agent as their **Agent Authorized Representative**  in idalink.
- $\checkmark$  The agent must create an agent account in idalink.

Then the agent will be able to . . .

 Submit applications and represent their clients in idalink.

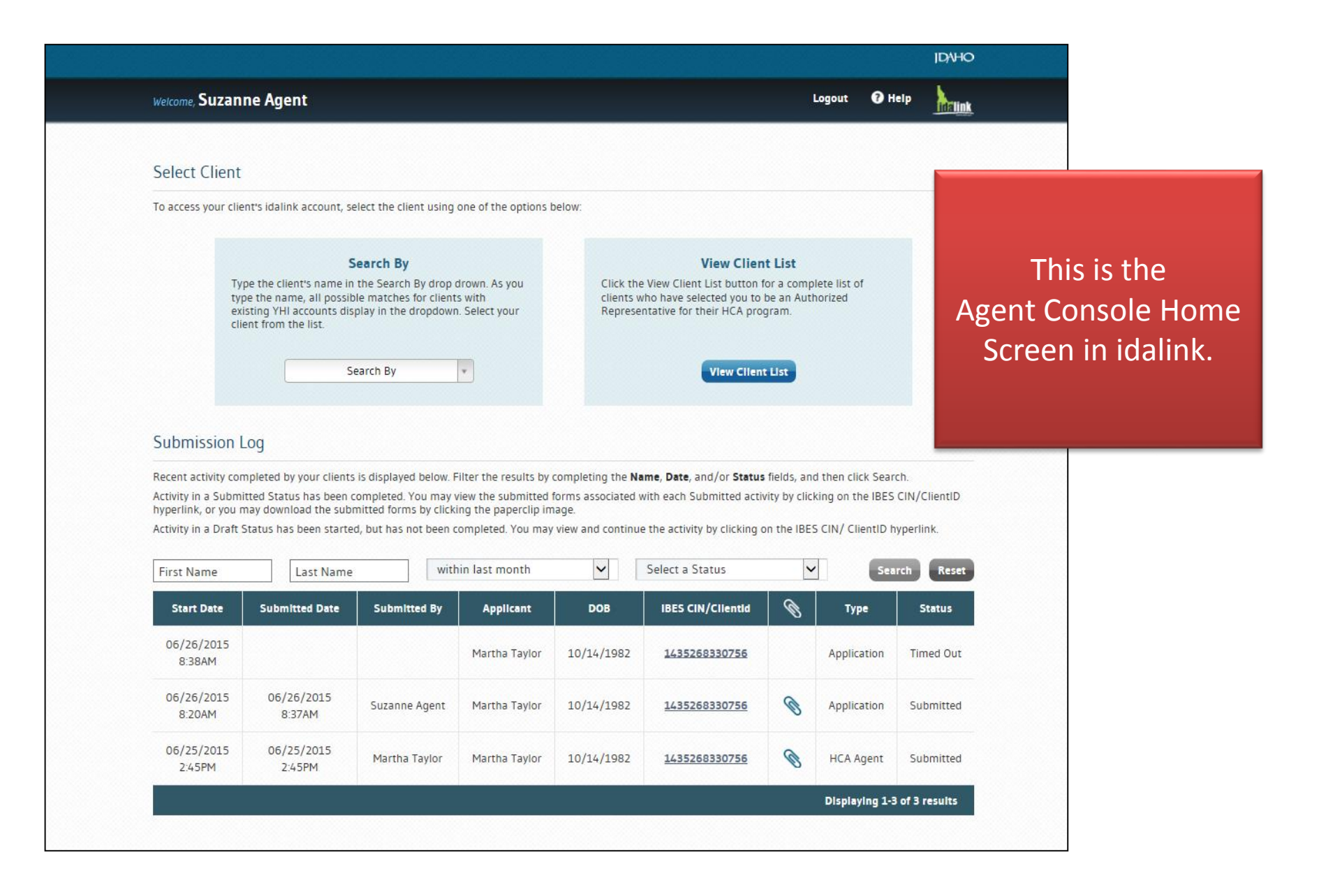

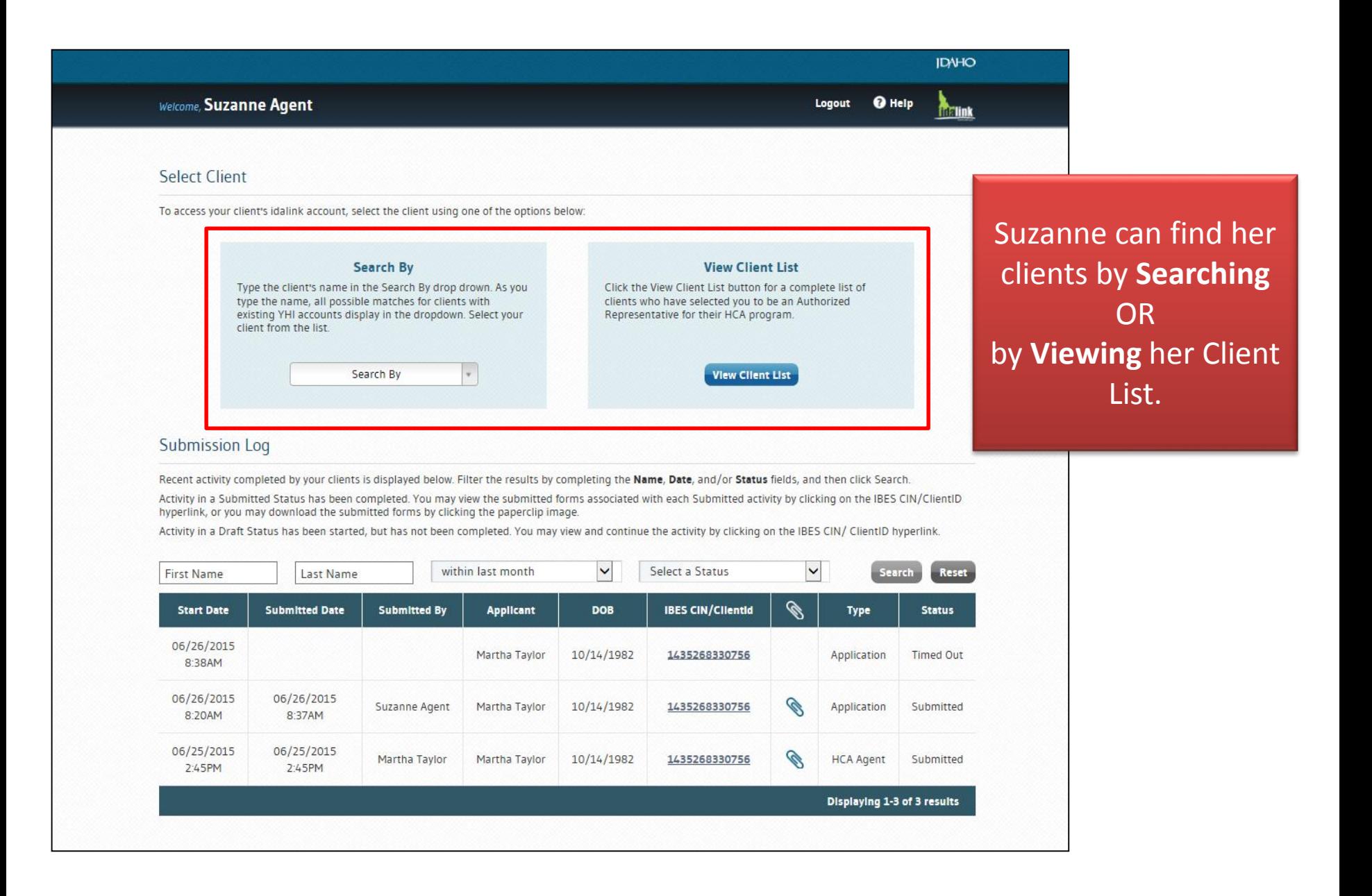

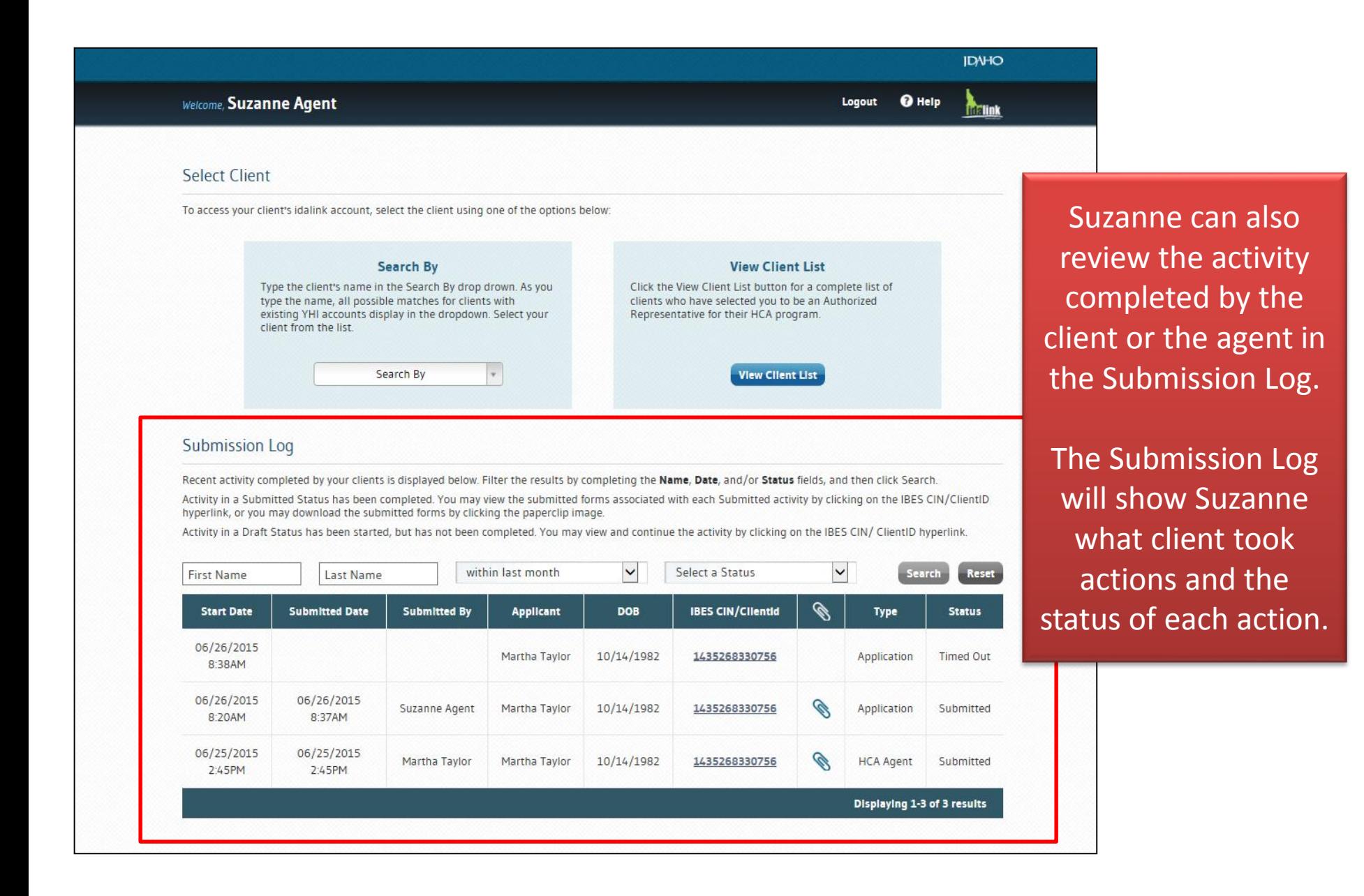

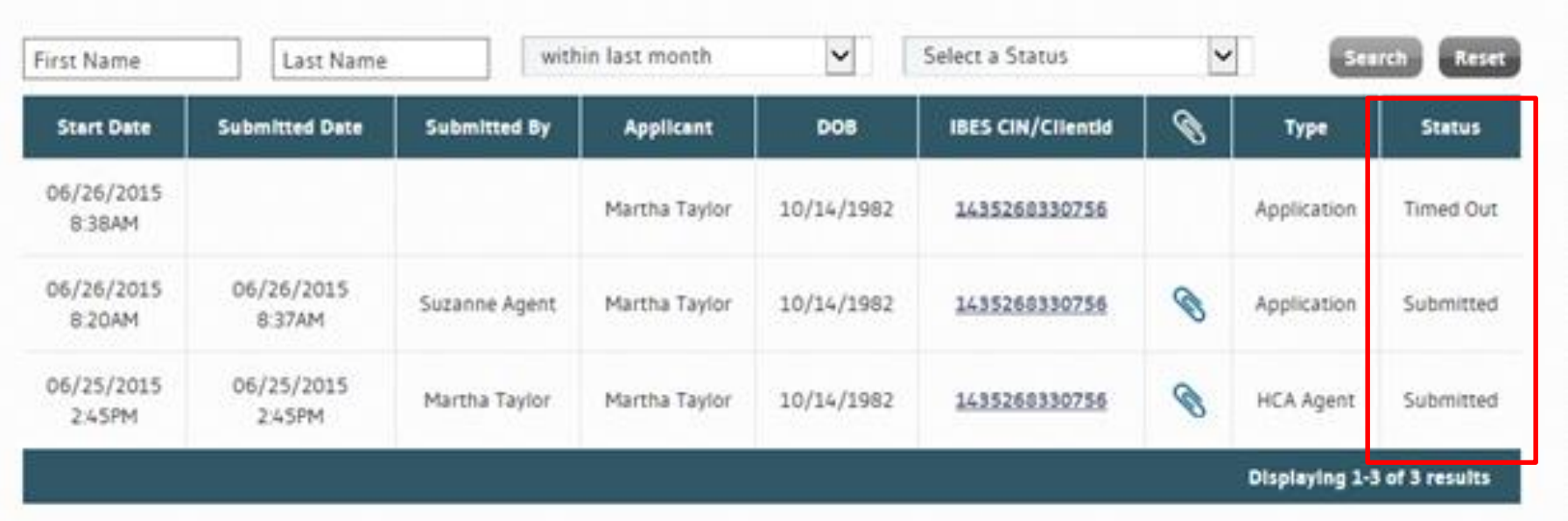

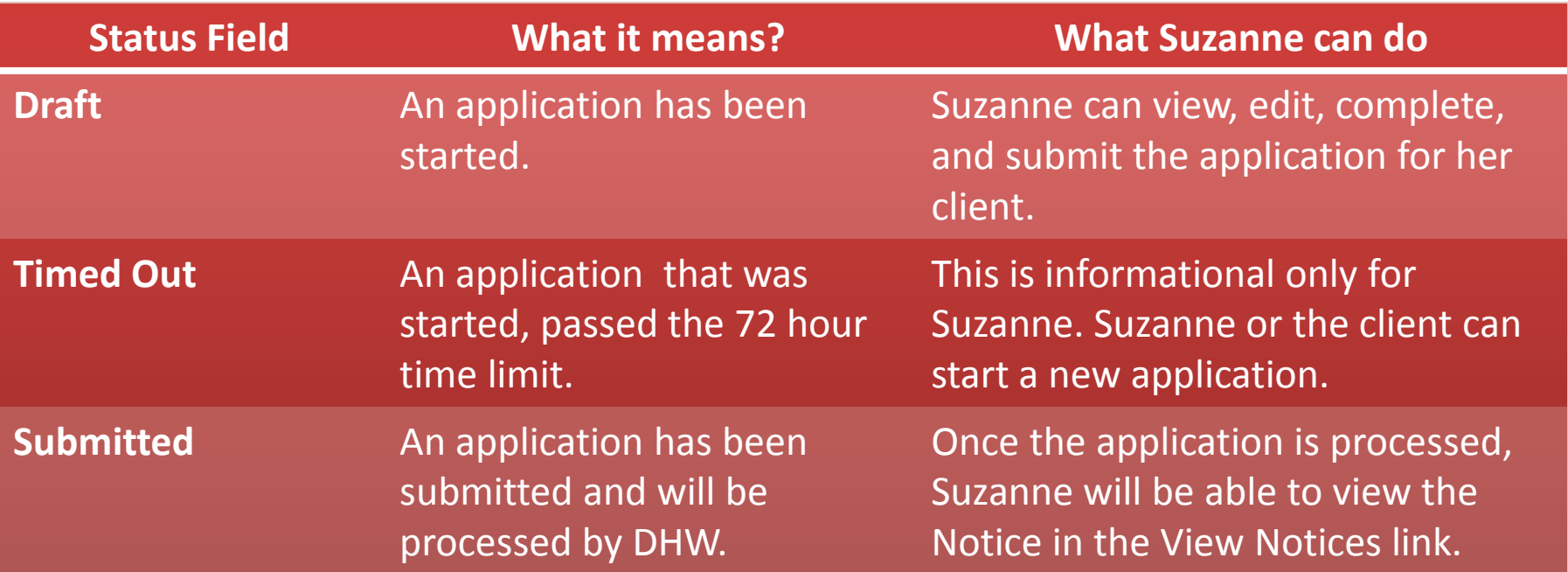

Suzanne can submit an application for Health Coverage Assistance for any client that has designated her as an **Agent Authorized Representative**.

Suzanne searches for her client Martha Taylor by using the **Search By** or **Client List**.

### **DHATIO** Welcome, Suzanne Agent Logout **Q** Help **The link** Select Client To access your client's idalink account, select the client using one of the options below: To search using **Search By** . . . Search By **View Client** Suzanne clicks the drop down to Type the client's name in the Search By drop drown. As you Click the View Client List button for type the name, all possible matches for clients with clients who have selected you to be existing YHI accounts display in the dropdown. Select your Representative for their HCA progra display all the clients that have client from the list. designated Suzanne as their **View Client L** Search By Agent Authorized Representative Q and selects Martha's name Jason Anderson **Martha Taylor** Submission Log OR Recent activity completed by your clients is displayed below. Filter the results by comparing the Name, Date, and/or Status fil By typing Martha's name and Activity in a Submitted Status has been completed. You may view the submitted forms associated with each Submitted activity pressing the Enter key to search. hyperlink, or you may download the submitted forms by clicking the paperclip image. Activity in a Draft Status has been started, but has not been completed. You may view and continue the activity by clicking on V Select a Status **The research** within last month  $r$

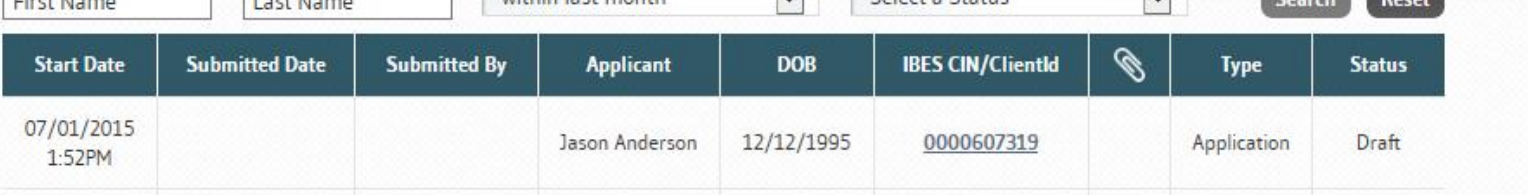

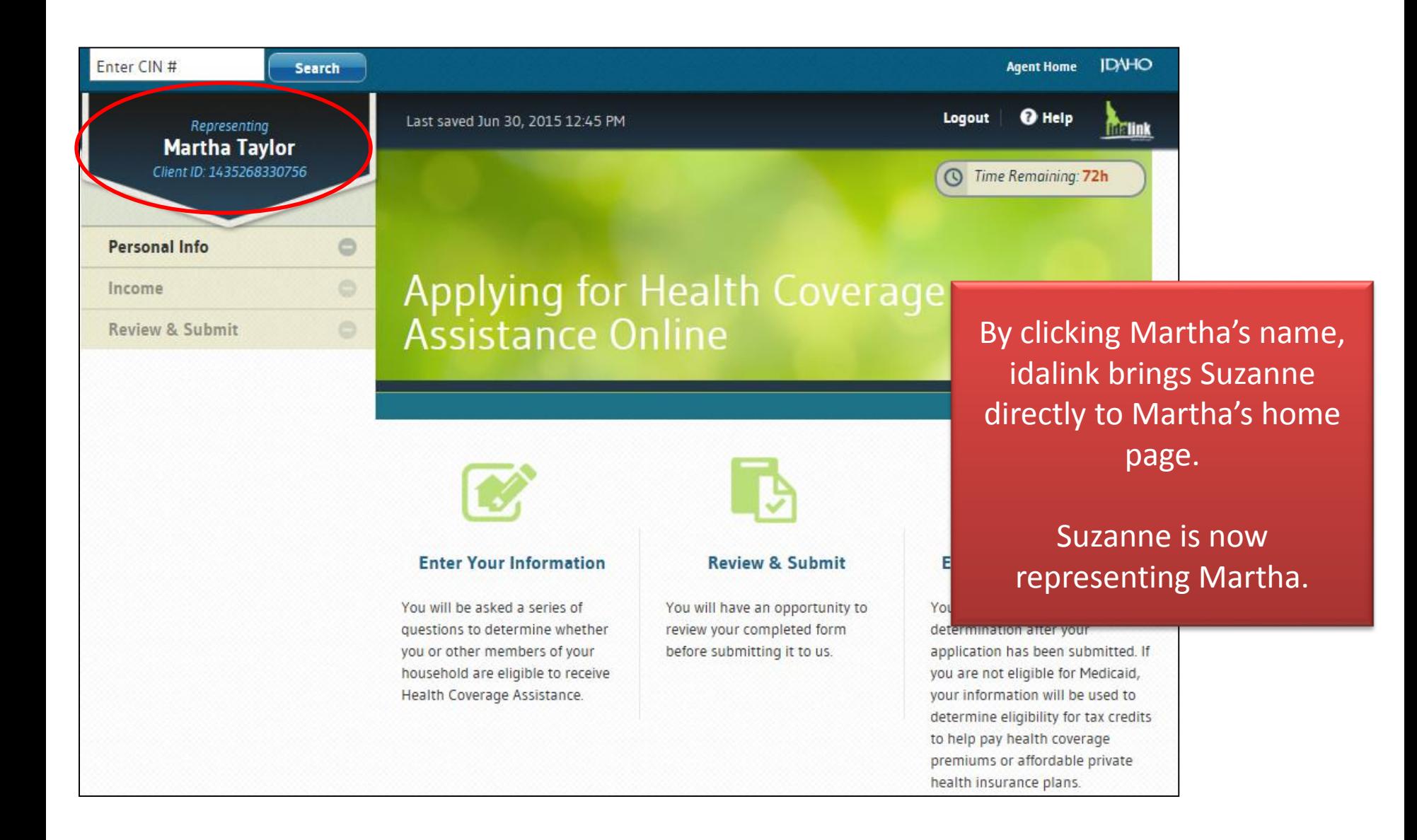

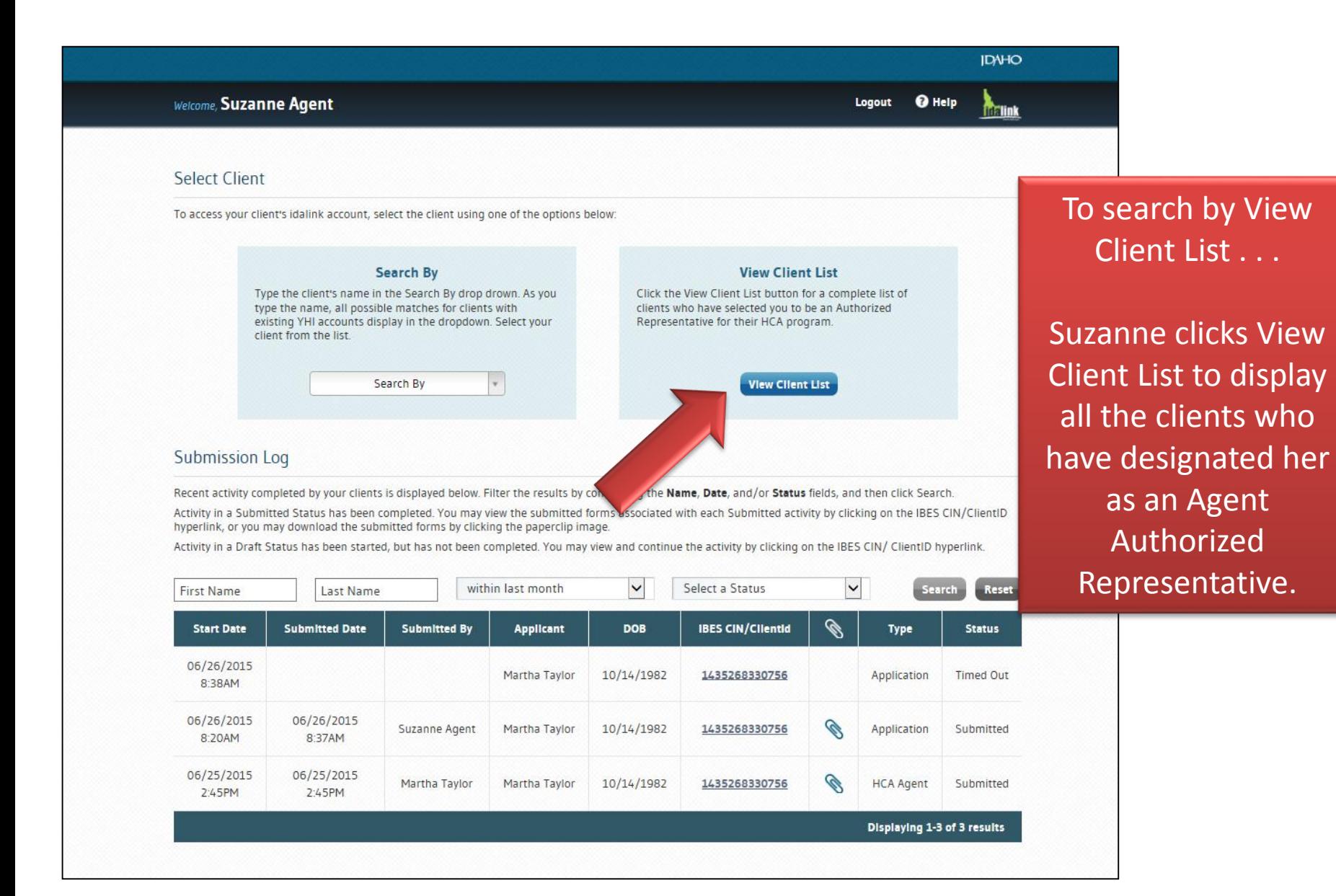

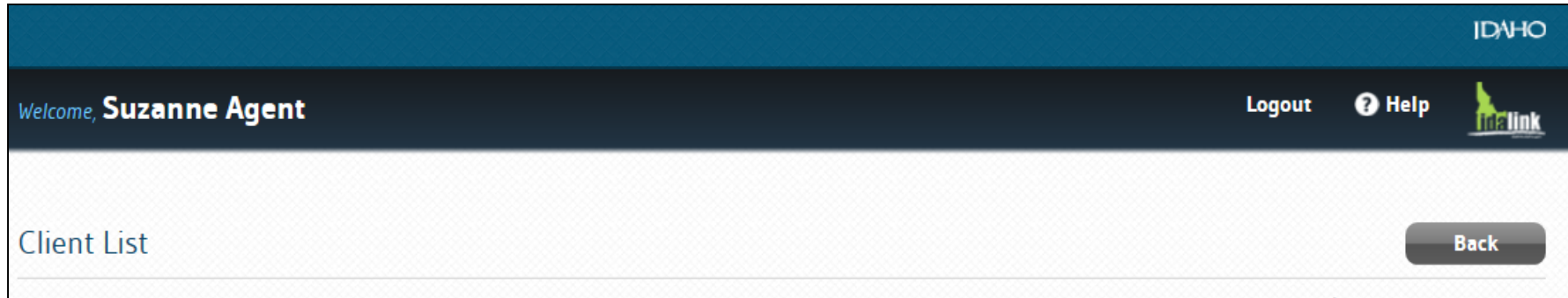

All clients who have designated you as their Agent Authorized Representative for their HCA program via their idalink account are listed below. (Clients who have only contacted DHW to designate you as their Agent Authorized Representative are not included in this list.)

To begin or continue an HCA application or report a change, click on the client's name.

**Client Name Date of Birth** Christina Henderson  $01 - 03 - 1975$ Connor Robertson 12-16-1987 Martha Taylor 10-14-1982 Chris Smith 05-15-1968 Samantha Wright 06-06-1956 Jarrod Zinn 11-07-1953

> **Contact Us** Privacy & Security

By clicking Martha's name hyperlink. Suzanne can begin representing Martha and submit an application.

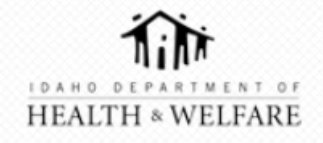

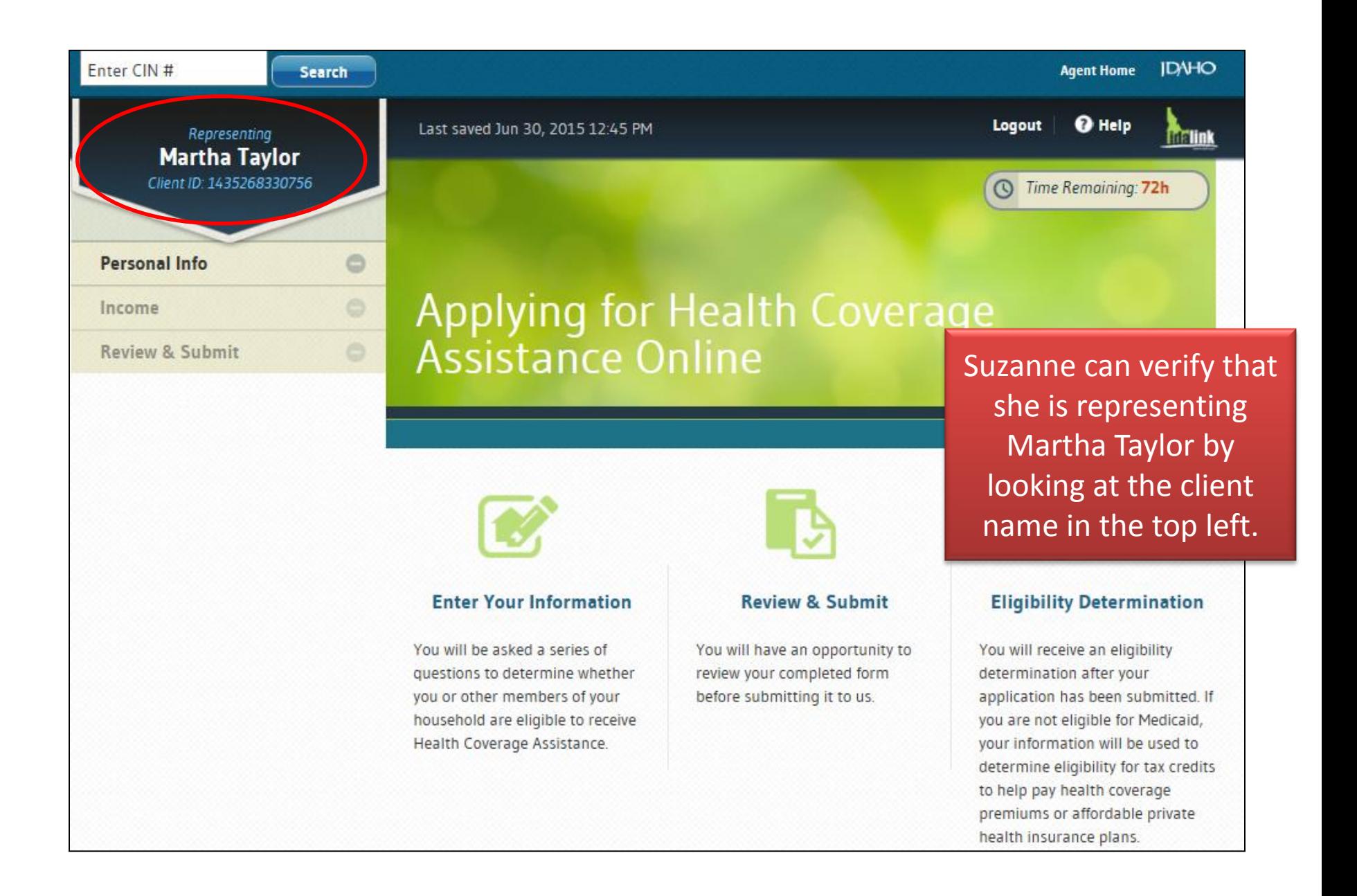

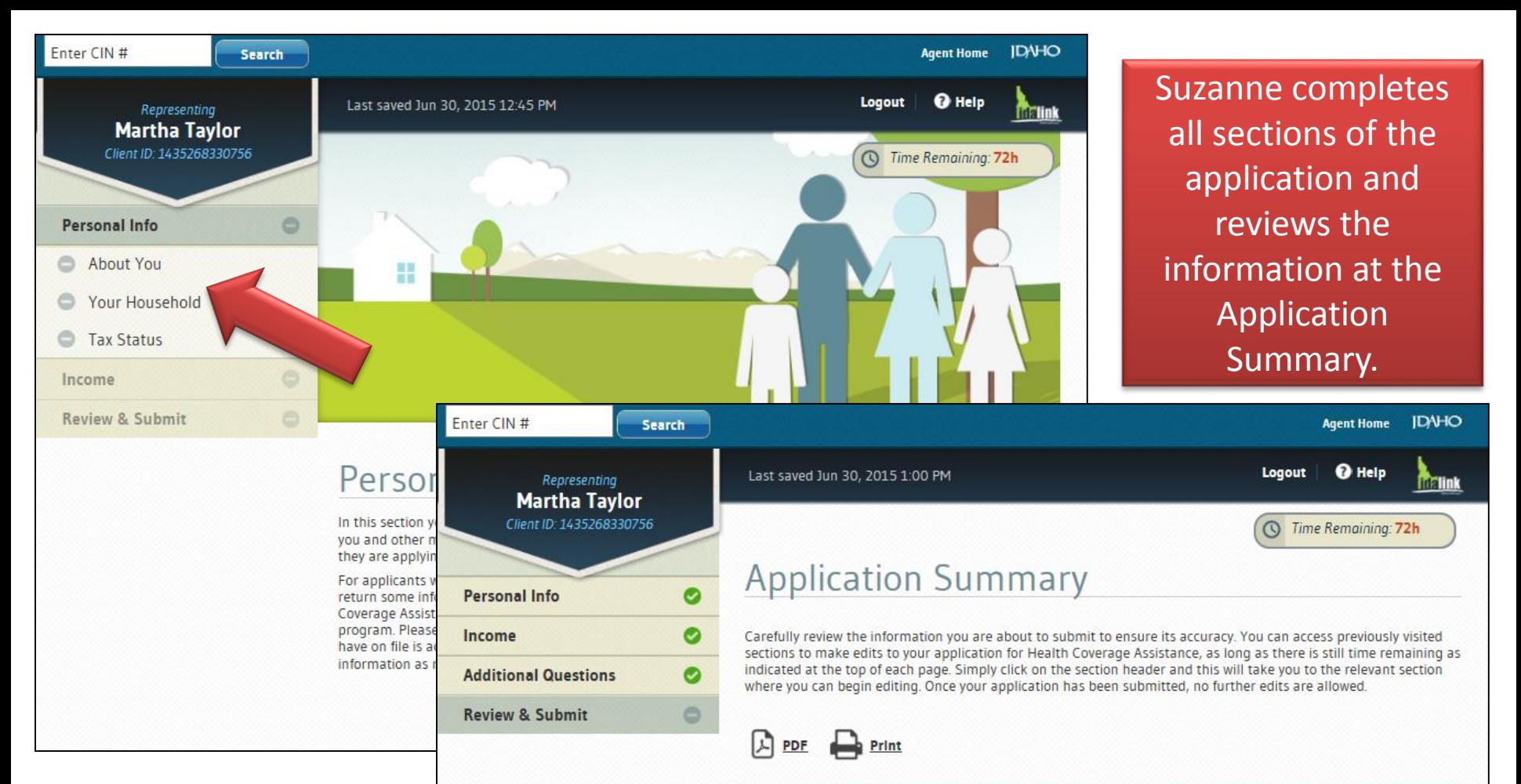

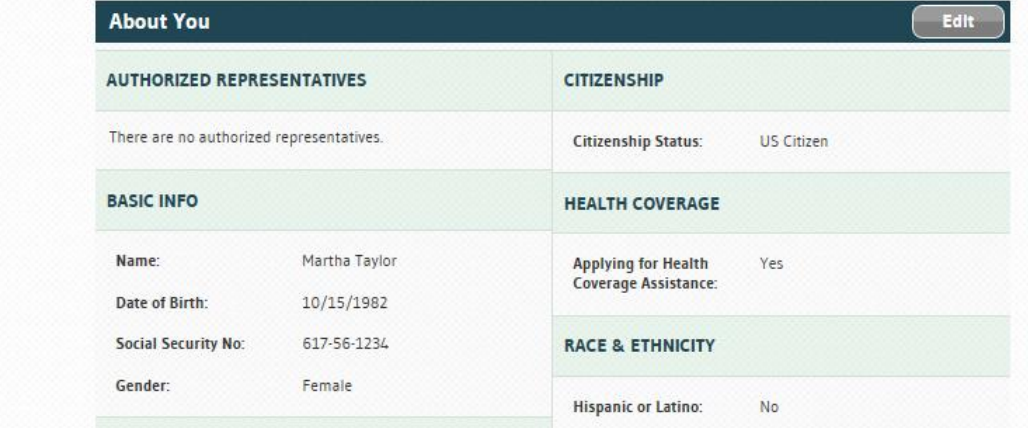

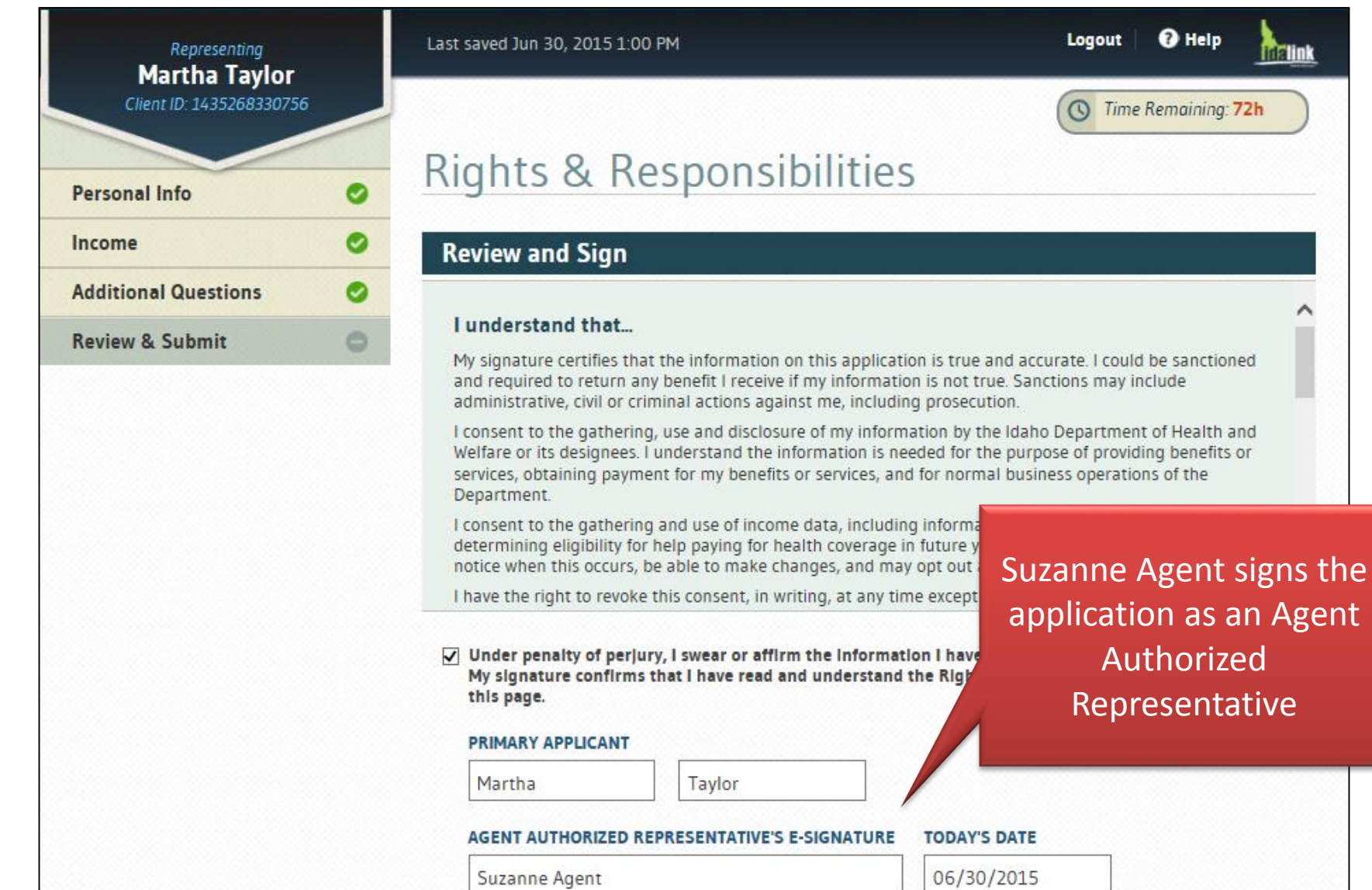

<sup>O</sup> Help

**The link** 

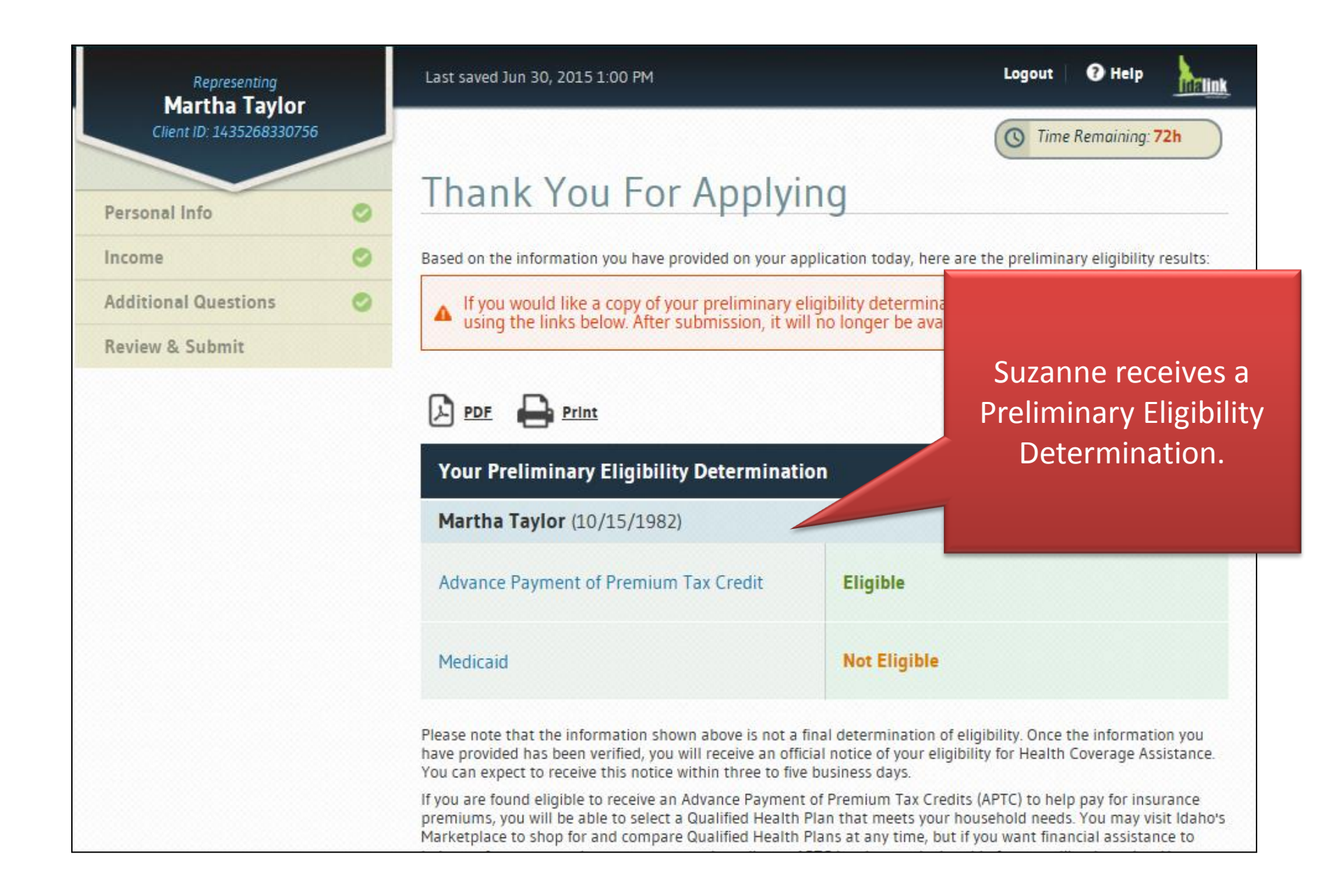

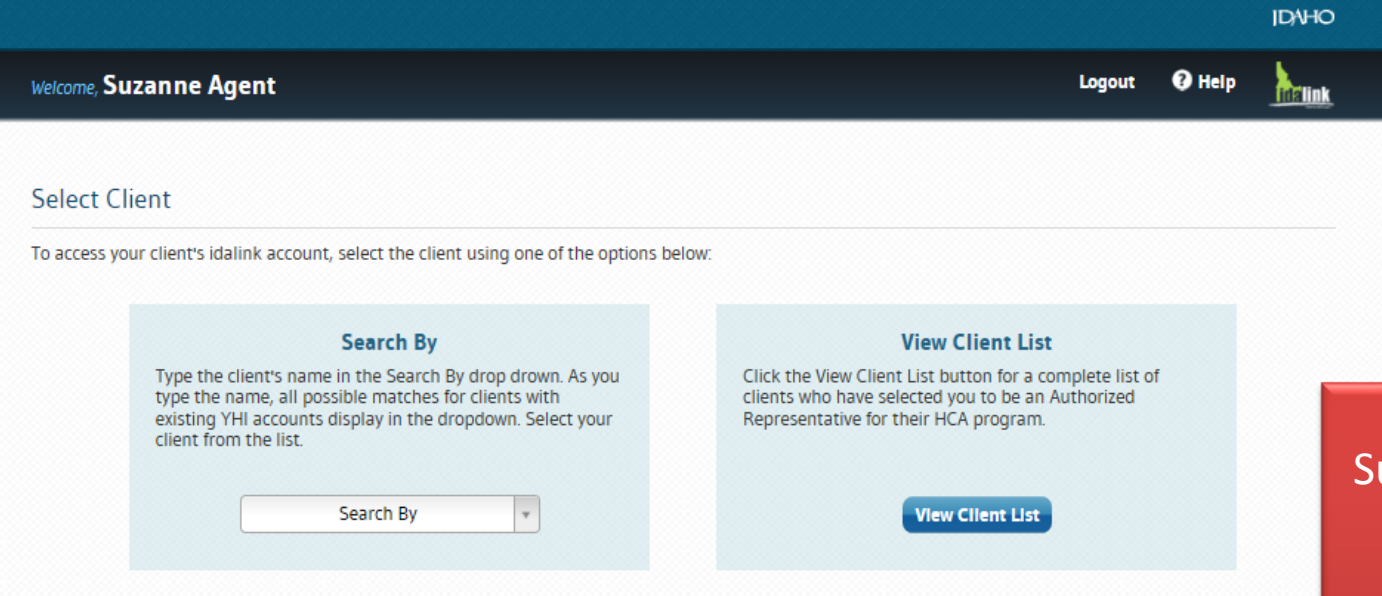

### **Submission Log**

Recent activity completed by your clients is displayed below. Filter the results by completing the Name, Date, and/or Status fields, and then click Search.

Activity in a Submitted Status has been completed. You may view the submitted forms associated with each Submitted activity by clicking on the IBES CIN/ClientID hyperlink, or you may download the submitted forms by clicking the paperclip image.

Activity in a Draft Status has been started, but has not been completed. You may view and continue the activity by clicking on the IBES CIN/ ClientID hyperlink.

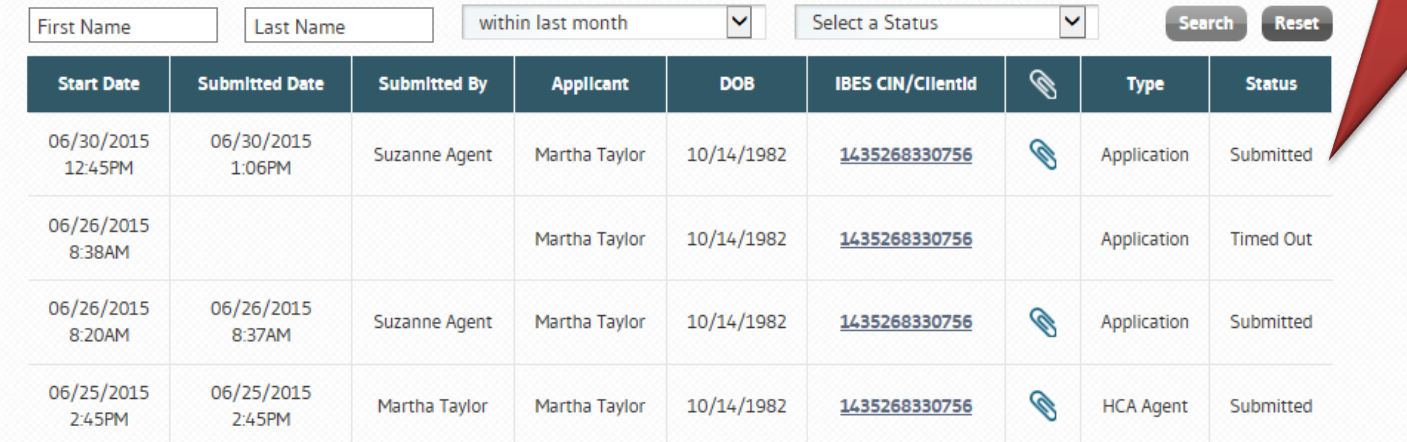

Suzanne can now see the Application submitted for Martha Taylor.

## **Martink**

**IDVHO** 

### **Select Client**

To access your client's idalink account, select the client using one of the options below:

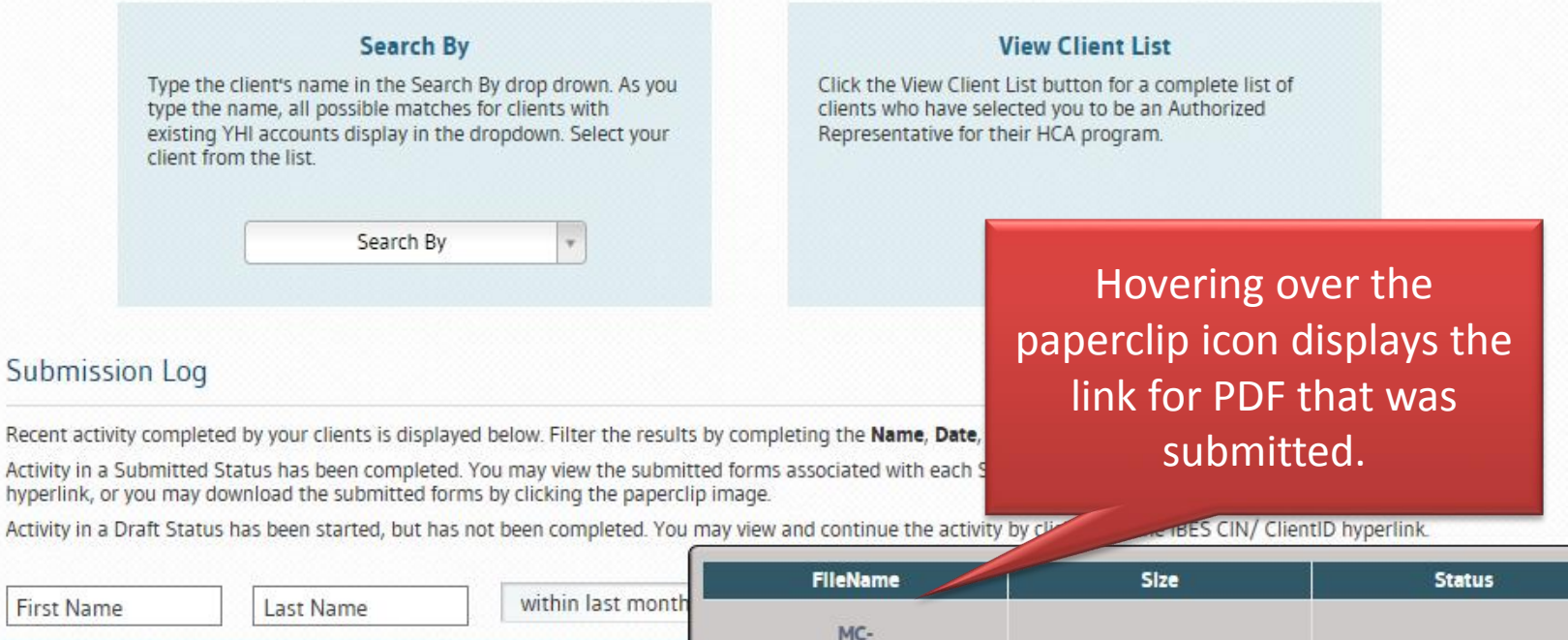

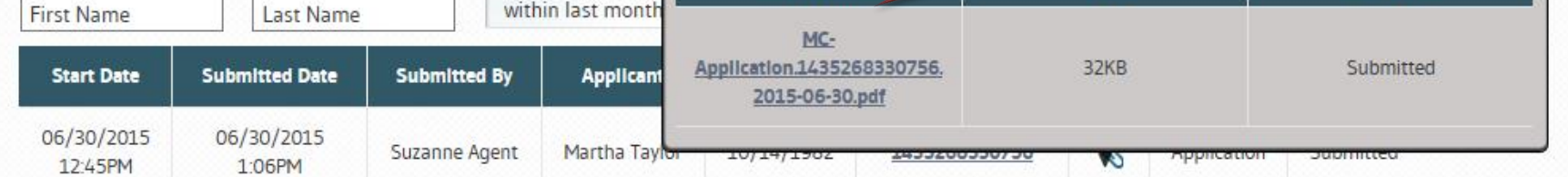

Suzanne can log into her Agent Console to review the Application Status of Jason Anderson's Application.

Suzanne reviews the **Submission Log** for the status and details of Jason's application.

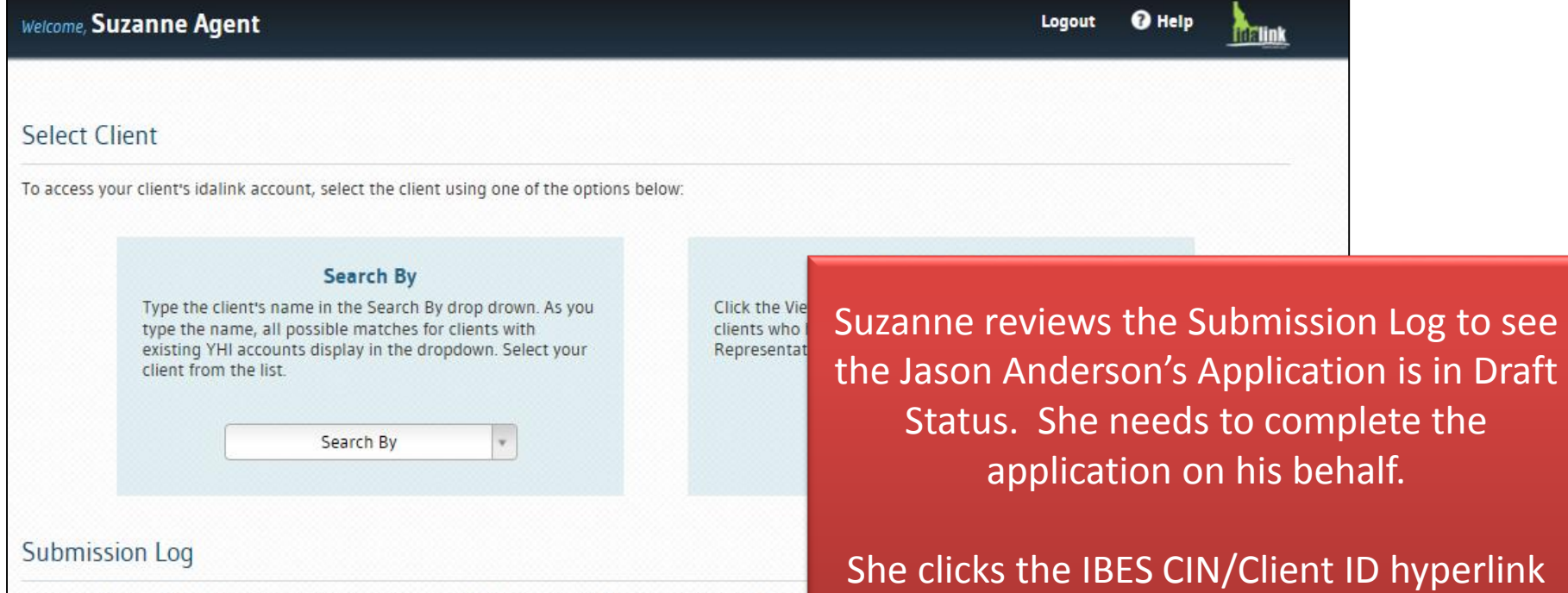

Recent activity completed by your clients is displayed below. Filter the results by completing the Name

Activity in a Submitted Status has been completed. You may view the submitted forms associated with hyperlink, or you may download the submitted forms by clicking the paperclip image.

to be taken to the Application.

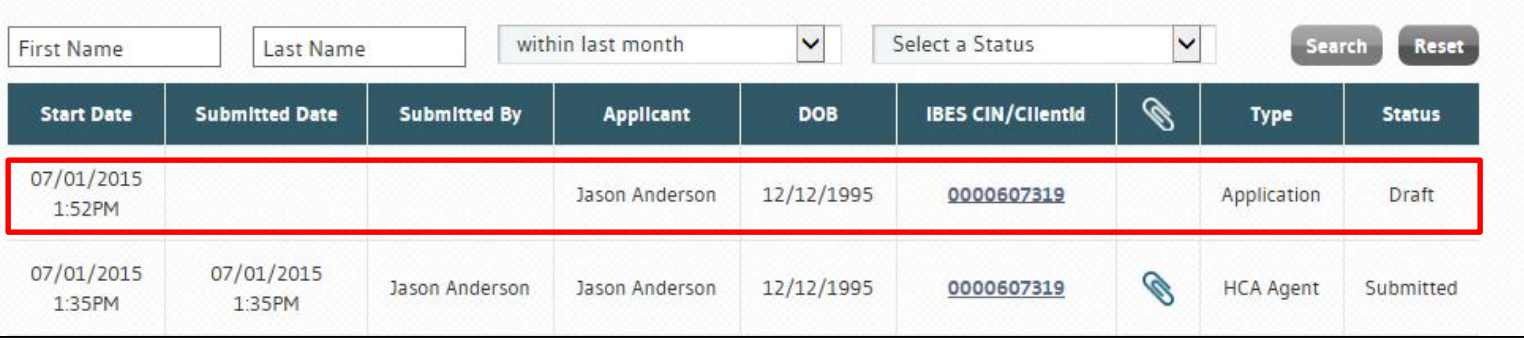

Activity in a Draft Status has been started, but has not been completed. You may view and continue the activity by clicking on the IBES CIN/ ClientiD hyperi

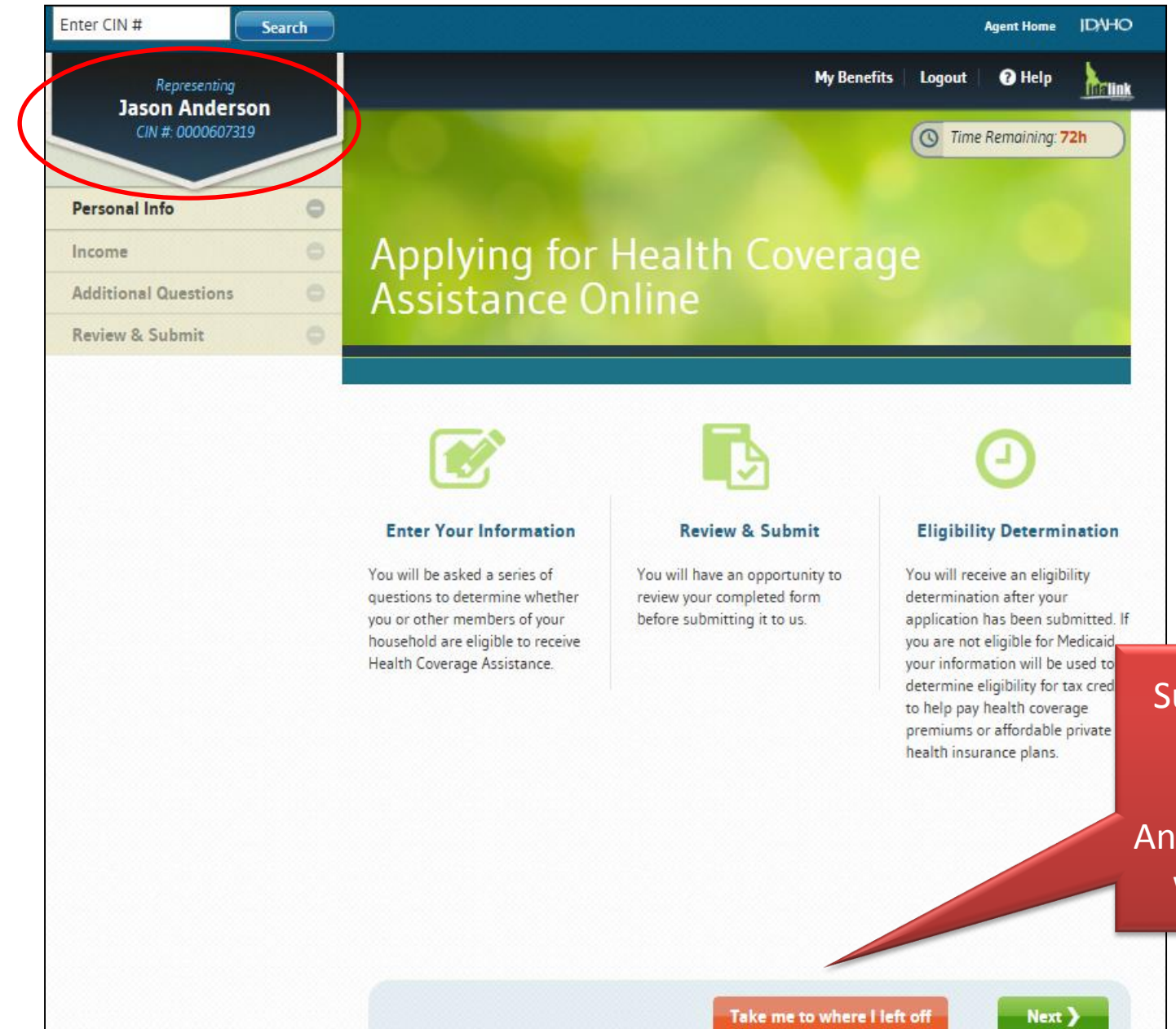

Suzanne can continue the Application representing Jason Anderson just as she did with Martha Taylor.

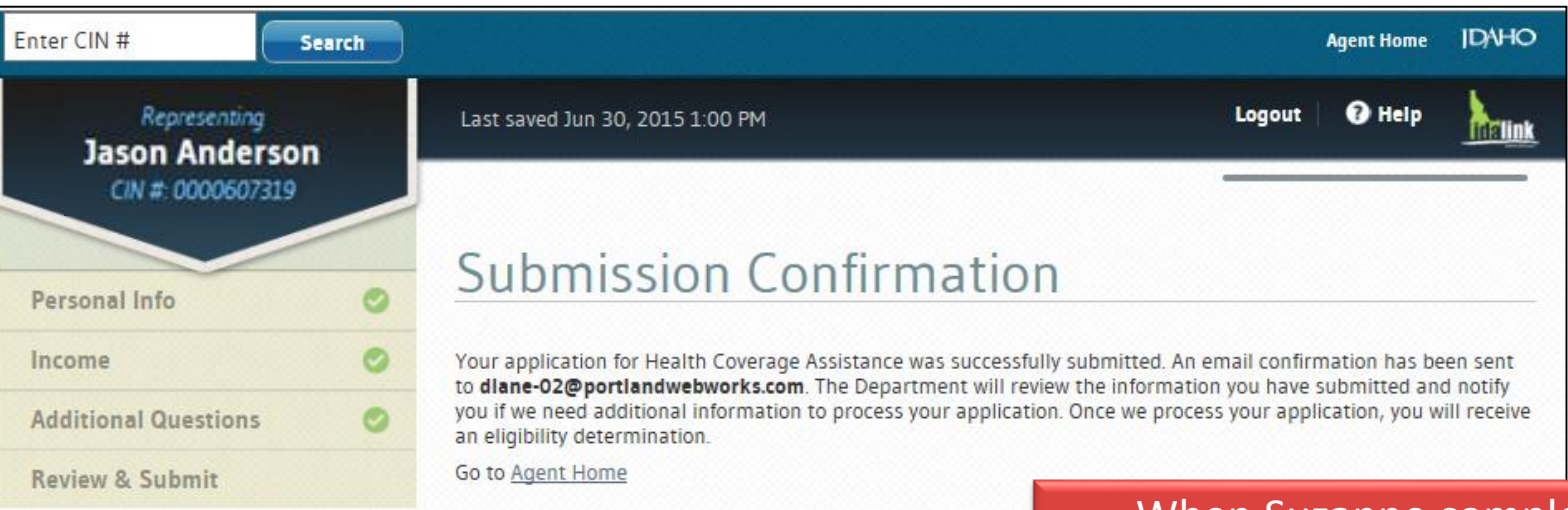

When Suzanne completes the application she will receive an email confirmation.

Suzanne clicks the hyperlink or clicks Agent Home at the top of the screen to return to the Agent Home.

Suzanne's clients have questions on about their status and APTC premiums.

Suzanne searches for her clients by using the **Search By** or **Client List** and clicks his or her name to view *My Benefits* home page.

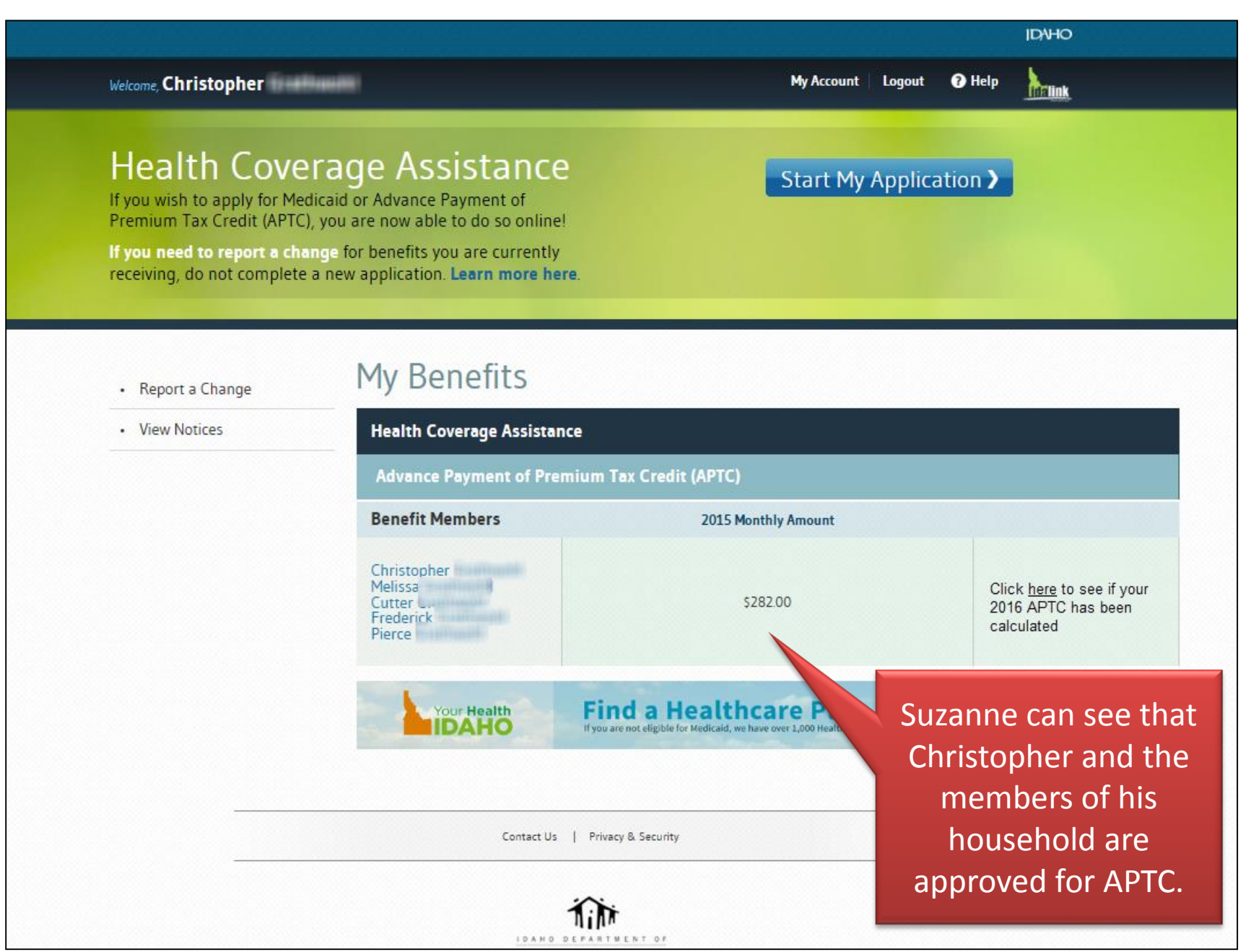

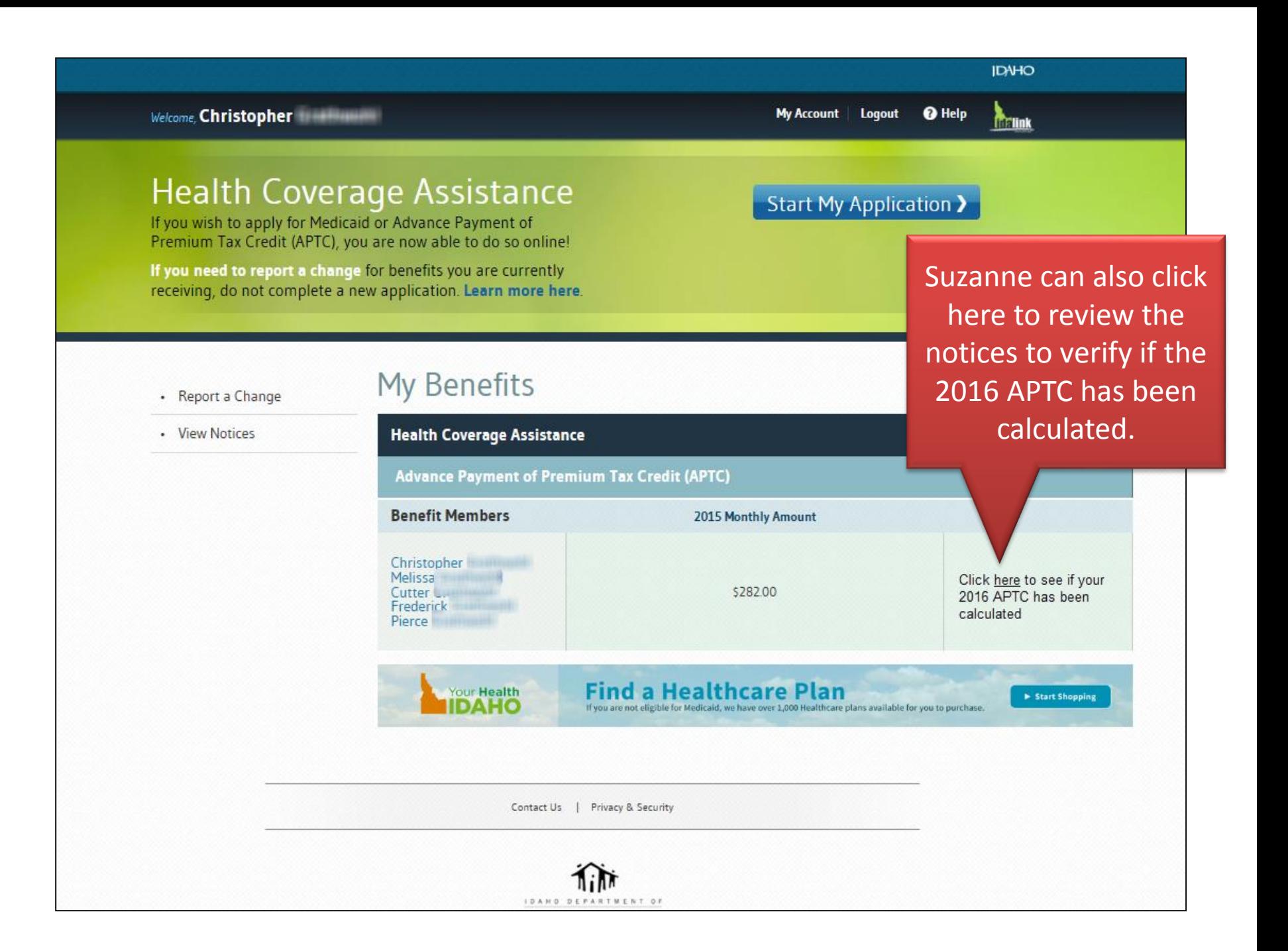

**IDNHO** 

Welcome, Christopher

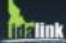

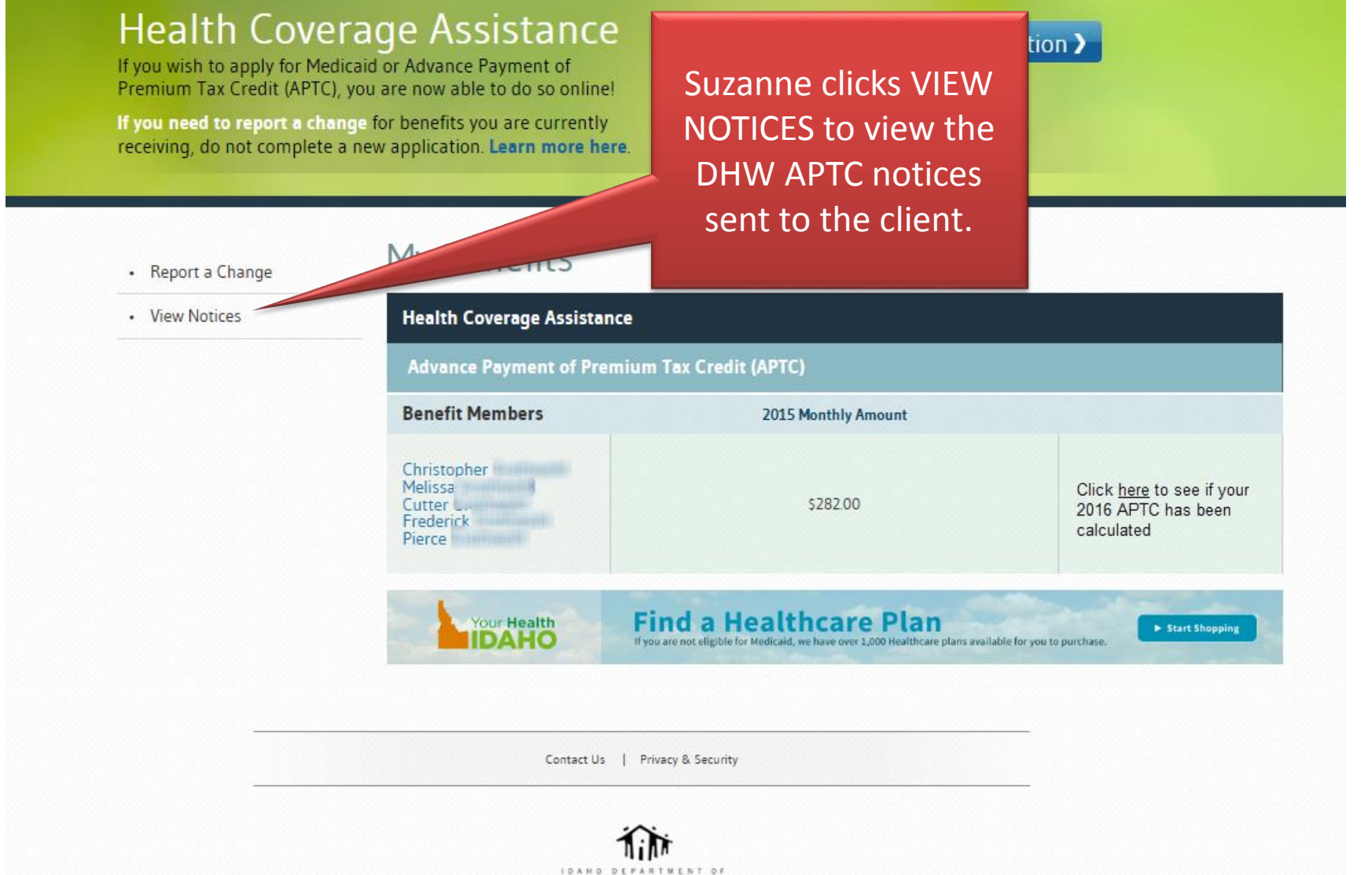

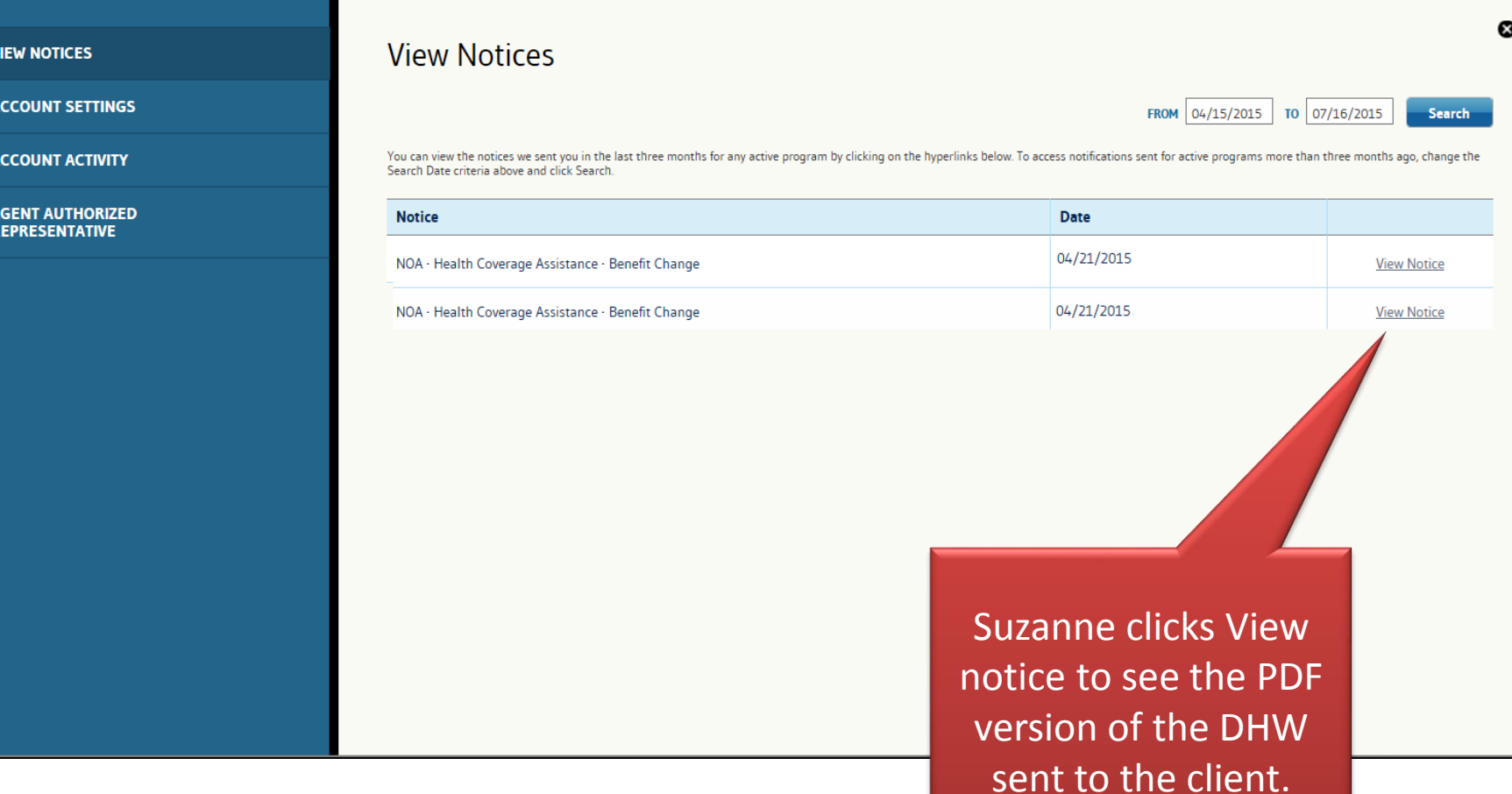

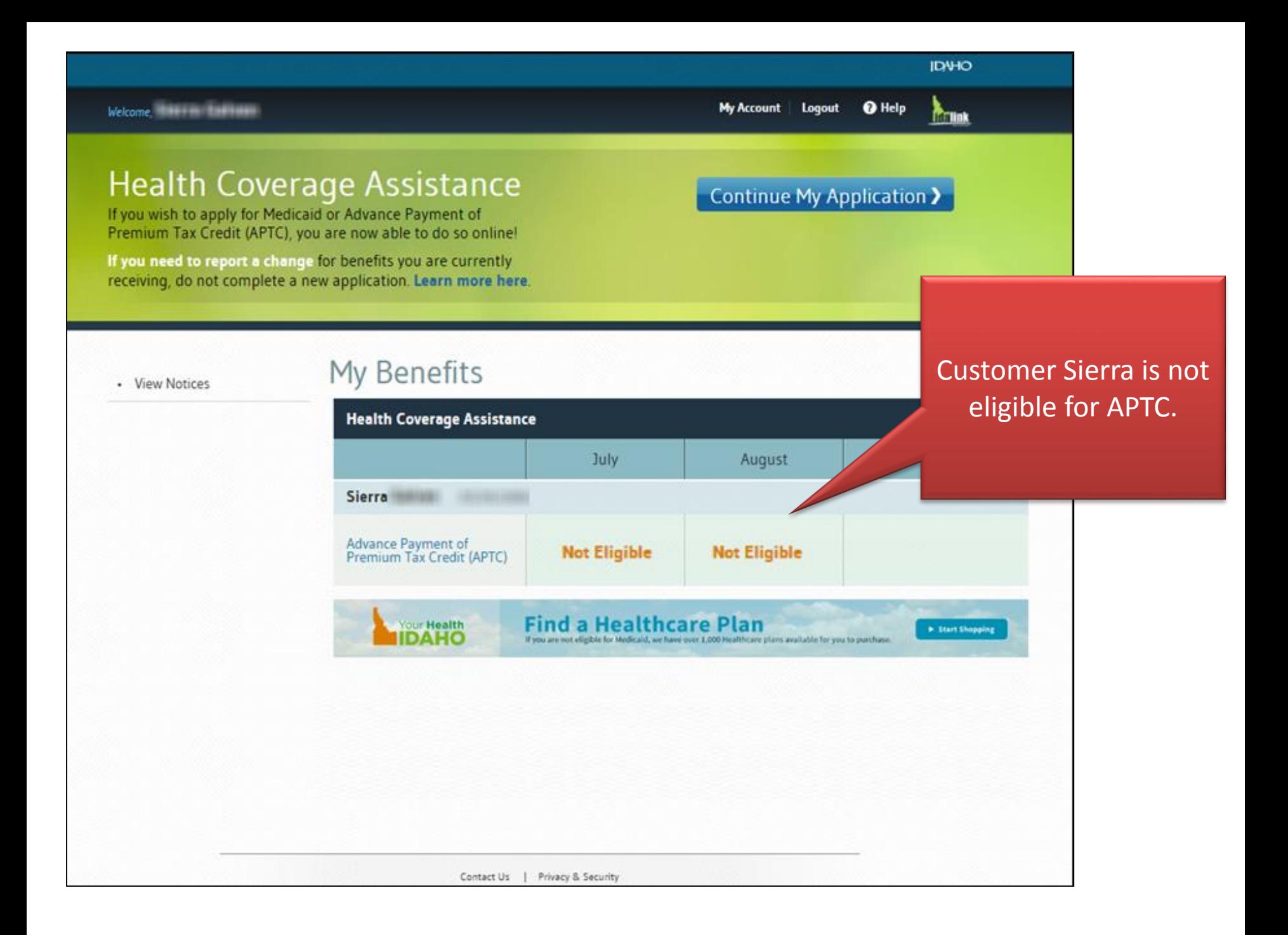

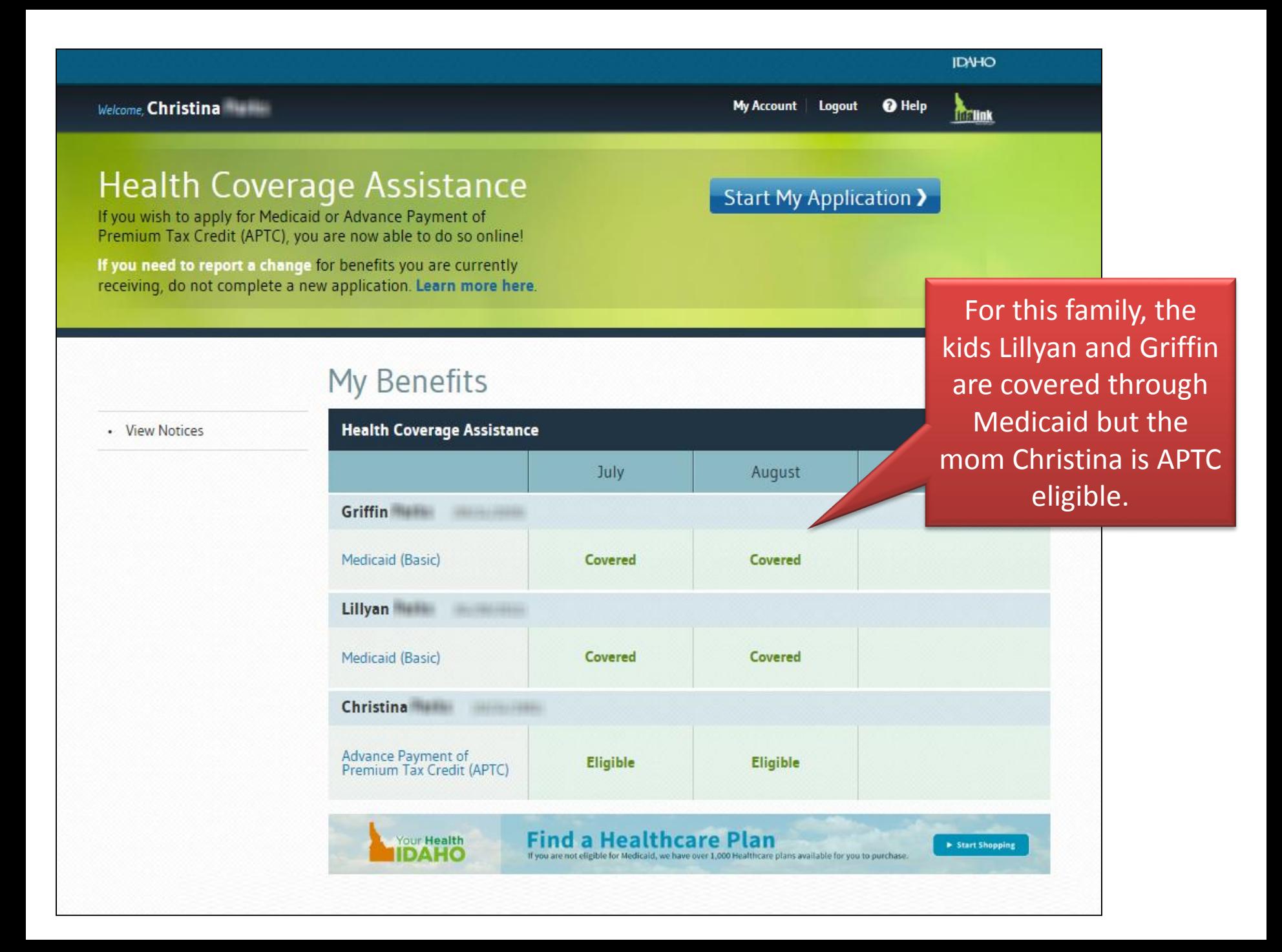

*<u>Realink</u>* **Health Coverage Assistance Start My Application >** If you wish to apply for Medicaid or Advance Payment of Premium Tax Credit (APTC), you are now able to do so online! If you need to report a change for benefits you are currently receiving, do not complete a new application. Learn more here. Suzanne can see that My Benefits · View Notices Peggy and her spouse **Health Coverage Assistance** Reed are both approved for APTC.July Peggy Advance Payment of Eligible Eligible Premium Tax Credit (APTC) Reed Advance Payment of Eligible Eligible Premium Tax Credit (APTC) **Find a Healthcare Plan** Your Health > Start Shopping DAHO If you are not eligible for Medicalit, we have over 1,000 Healthcare plans available for you to purchase.

**Impersonating Peggy** 

**O** Help

Logout

The client who applied for services and signed the application is considered the **Primary Applicant**. This person may or may not be the primary tax filer.

The primary applicant client **OR** his or her Agent Authorized Representative can report changes in idalink.

## **Health Coverage Assistance**

If you wish to apply for Medicaid or Advance Payment of Premium Tax Credit (APTC), you are now able to do so online!

If you need to report a change for benefits you are currently receiving, do not complete a new application. Learn more here.

If the client is a primary applicant, the client or his Agent Authorized Representative will have the option to click REPORT A CHANGE.

My Benefits · Report a Change · View Notices **Health Coverage Assistance Advance Payment of Premium Benefit Members** 

If the client is not the primary applicant, the agent and the client will NOT have the option to report the change.

Suzanne's client Christopher has a change in his household's situation.

Suzanne searches for Christopher by using the **Search By** or **Client List** and clicks his name to view his *My Benefits* home page.

**IDNHO** 

Welcome, Christopher

tion >

## **Retink**

## **Health Coverage Assistance**

If you wish to apply for Medicaid or Advance Payment of Premium Tax Credit (APTC), you are now able to do so online!

If you need to report a change for benefits you are currently receiving, do not complete a new application. Learn more here.

Suzanne clicks **REPORT A CHANGE to** report the change in

· View Notices

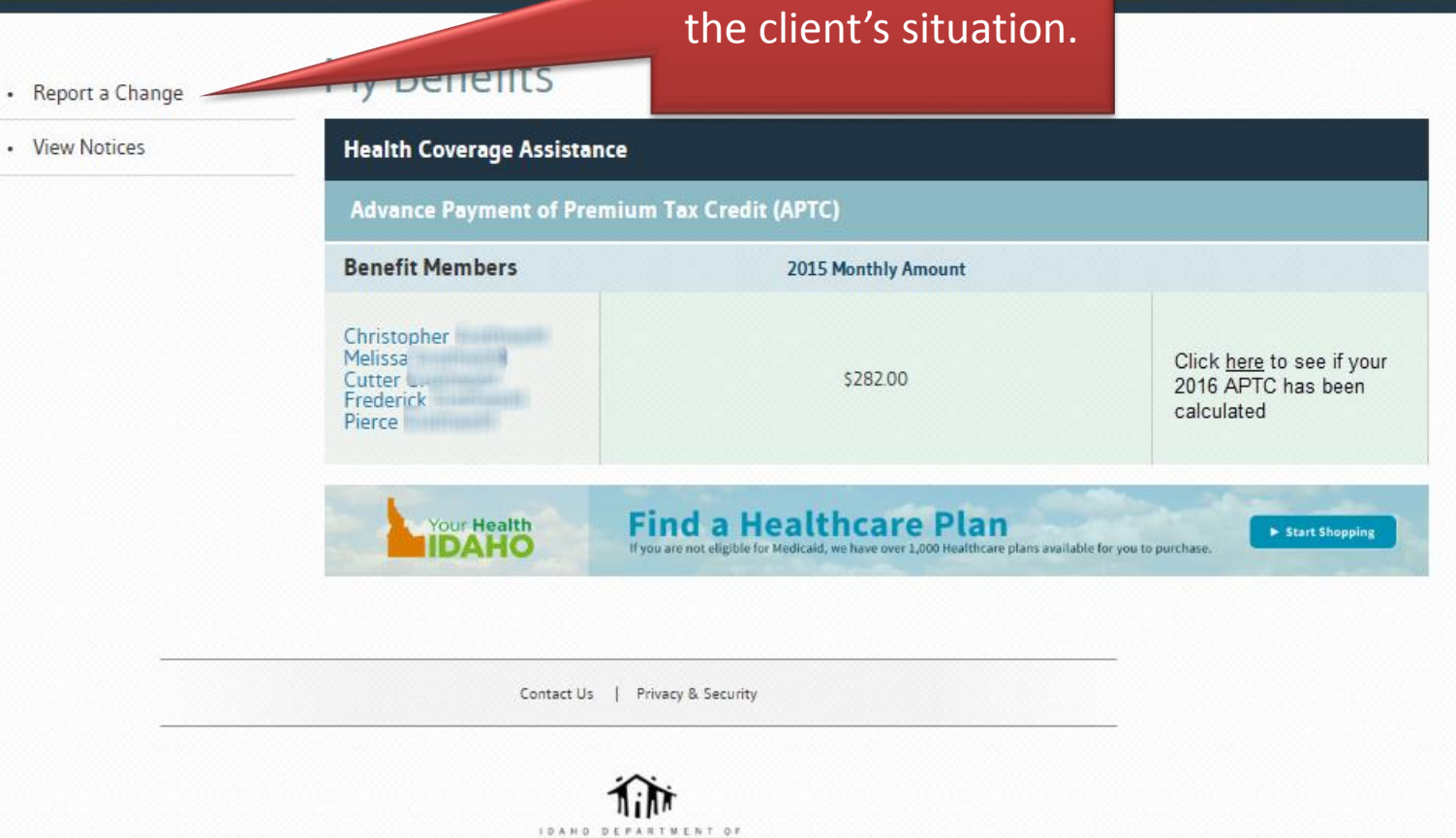

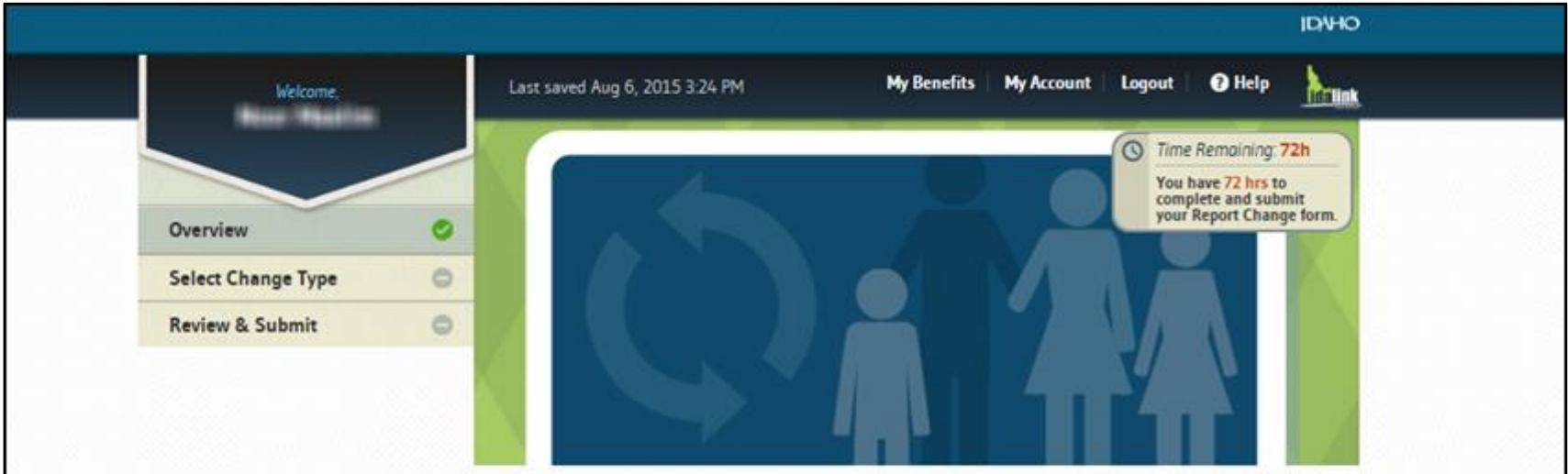

## Report a Change

In this section, you will be able to provide information on changes about your household's situation. You will have the opportunity to review your changes before submitting them to us.

You can also report changes in one of the following ways:

- . Complete a change report form and mail or email that to us according to the information that is listed on the form,
- · Call the Department at 1-877-456-1233, or
- · Visit a local Health and Welfare office.

Suzanne clicks next to complete and submit a change.

Next

Contact Us | Privacy & Security

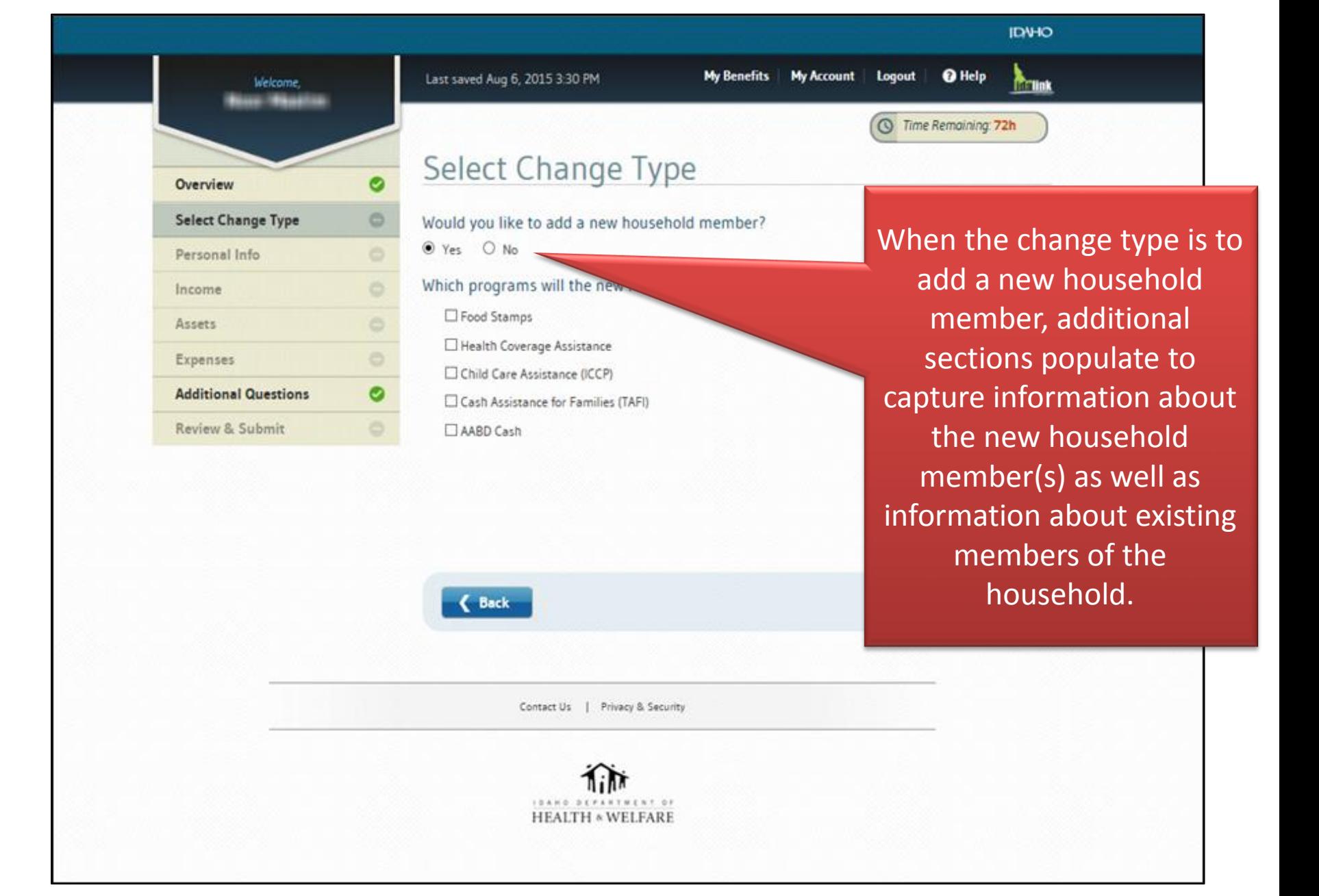

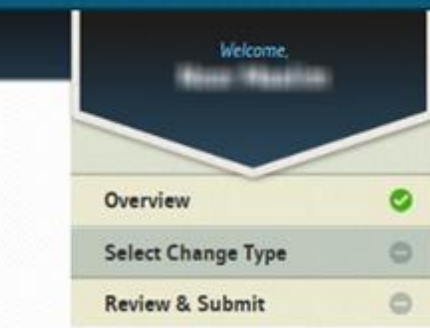

### **IDV-IO O** Help Last saved Aug 6, 2015 3:36 PM **My Benefits My Account** Logout **The Holk C** Time Remaining: 72h Select Change Type Would you like to add a new household member? O Yes <br>
No To submit a change to your household, choose an option below. Report a death When the change type is Report someone has left the household not related to a new  $\Box$  Update contact information household member, the list □ Designate or remove an authorized representative Report a new Social Security Number of reportable changes Report a pregnancy becomes available to Report an income change choose from. Report a change in expenses Update tax filing status or tax household Report health insurance coverage changes The change type list will Close a Benefit program □ Update child care providers (for Child Care programs only) display change tupes for □ Report changes in activity hours (for Child Care programs only) multiple programs, not just APTC.

**C** Back

Next

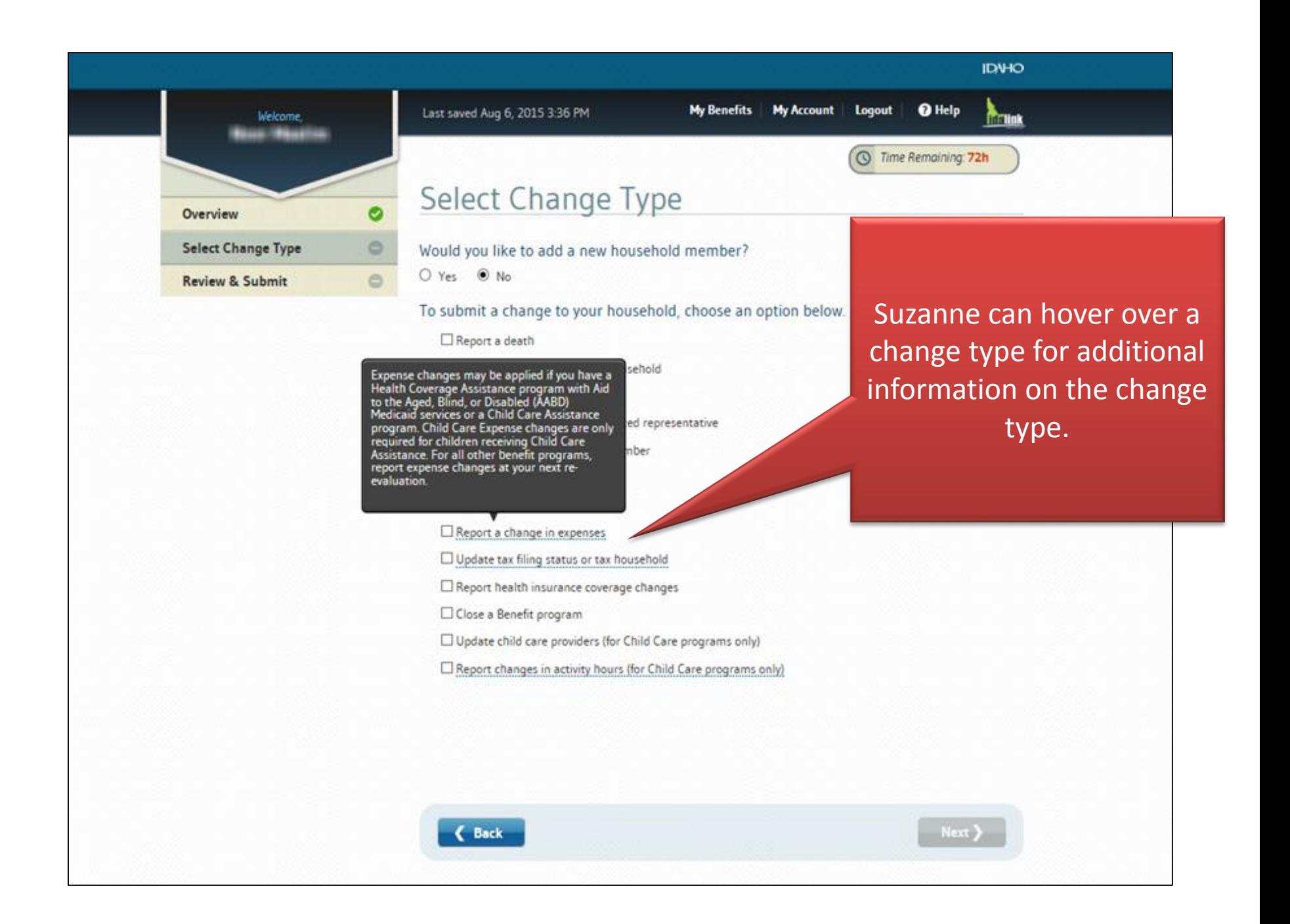

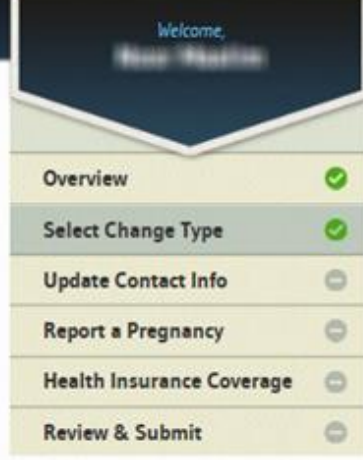

### **IDVHO My Benefits My Account** Logout **O** Help Last saved Aug 6, 2015 3:42 PM **The Hink** Time Remaining: 72h Select Change Type Would you like to add a new household member? O Yes <br>

No To submit a change to your household, choose an option below.  $\Box$  Report a death  $\Box$  Report someone has left the household Update contact information □ Designate or remove an authorized representative Suzanne is able to report Report a new Social Security Number multiple changes at one time. Report a pregnancy Report an income change Report a change in expenses □ Update tax filing status or tax household Report health insurance coverage changes □ Close a Benefit program □ Update child care providers (for Child Care programs only) □ Report changes in activity hours (for Child Care programs only)

**C** Back

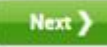

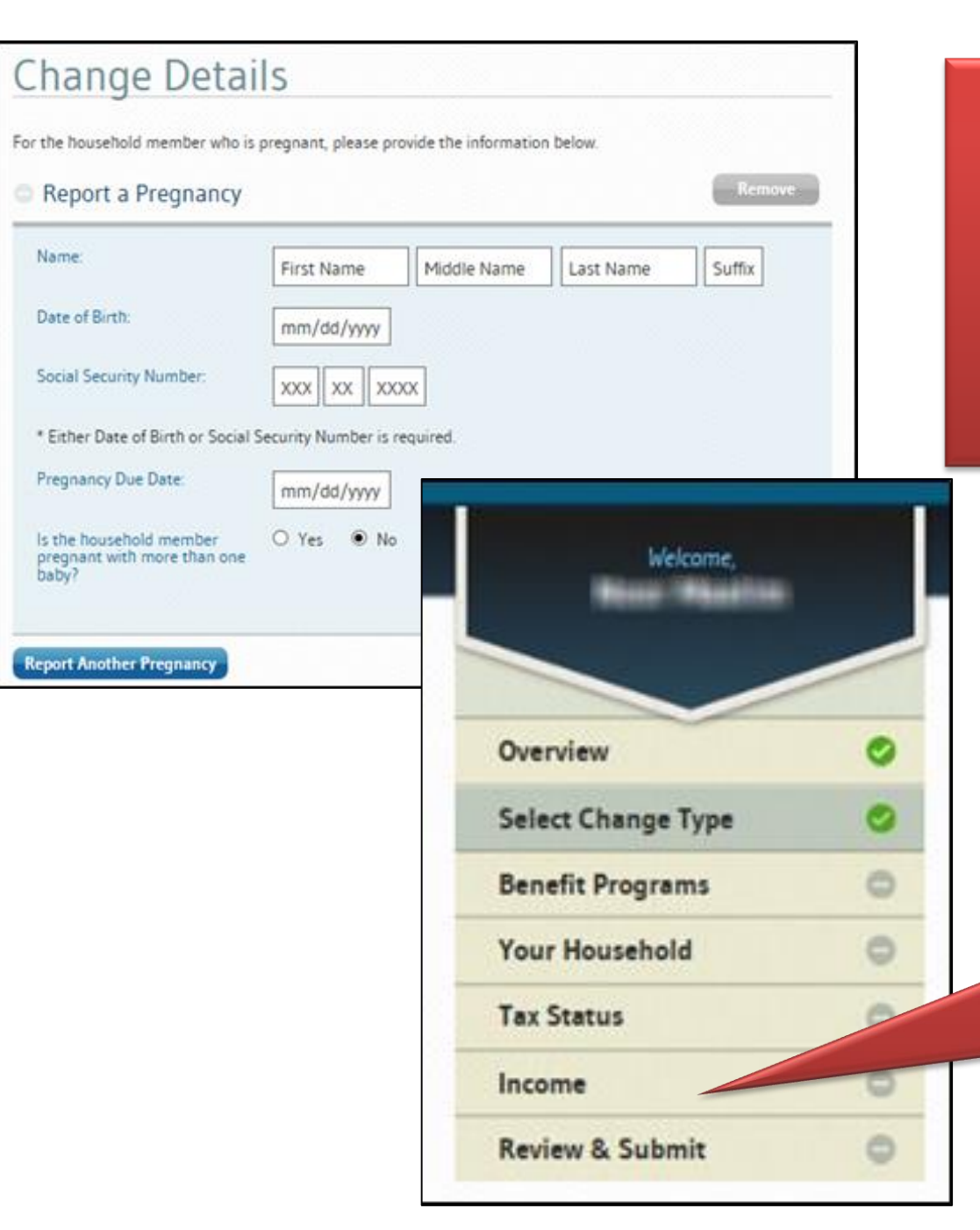

Suzanne will enter customer information based on what type of change she selected.

> If Suzanne selected an income change, idalink will gather the income information as well as the tax status information.

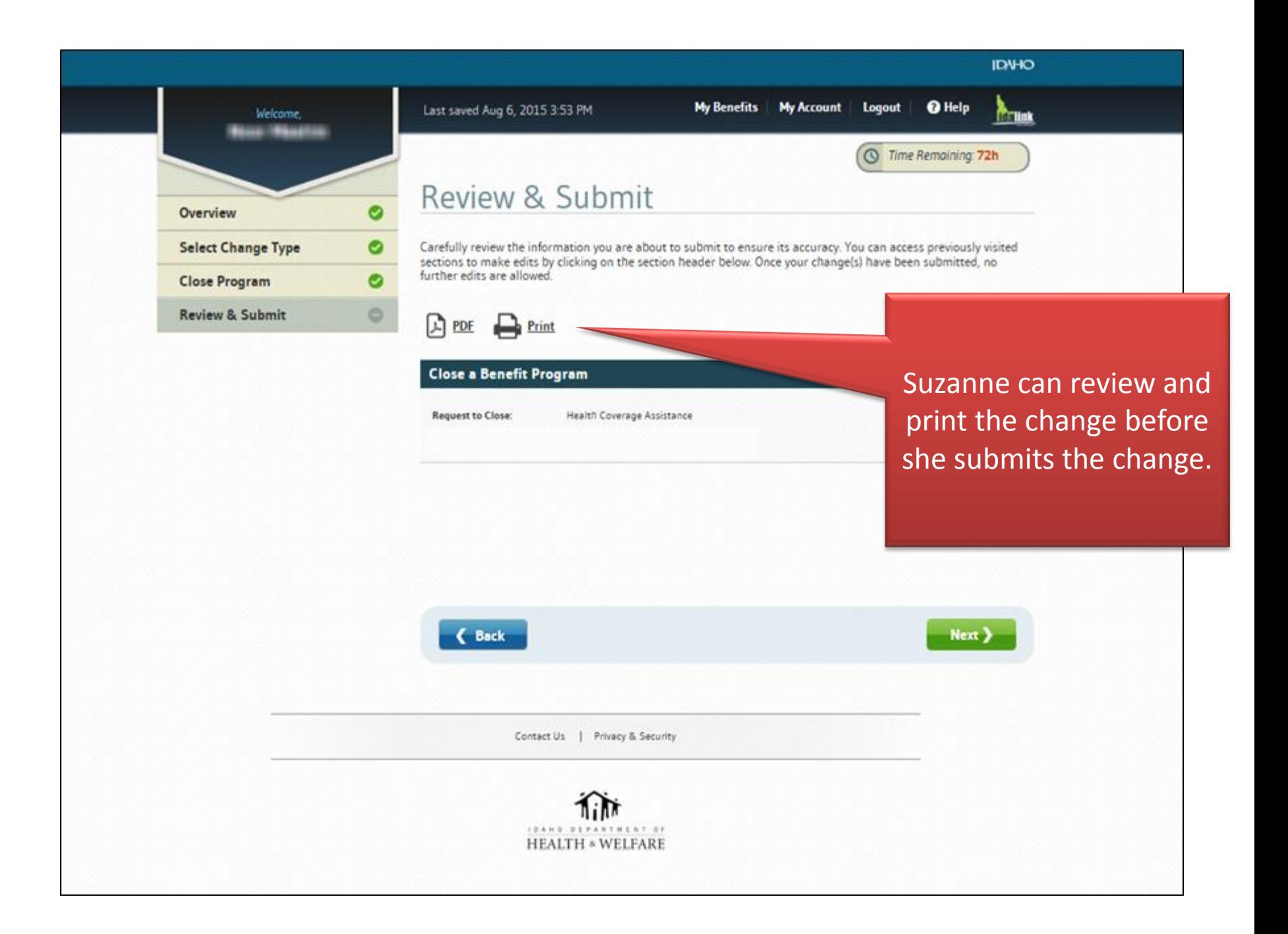

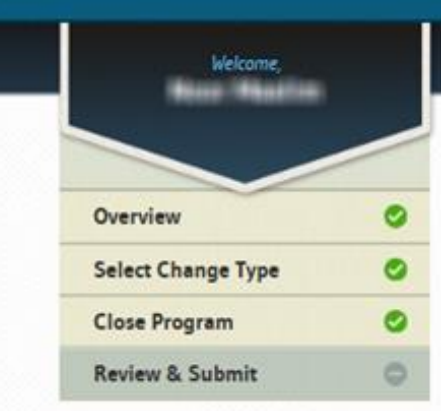

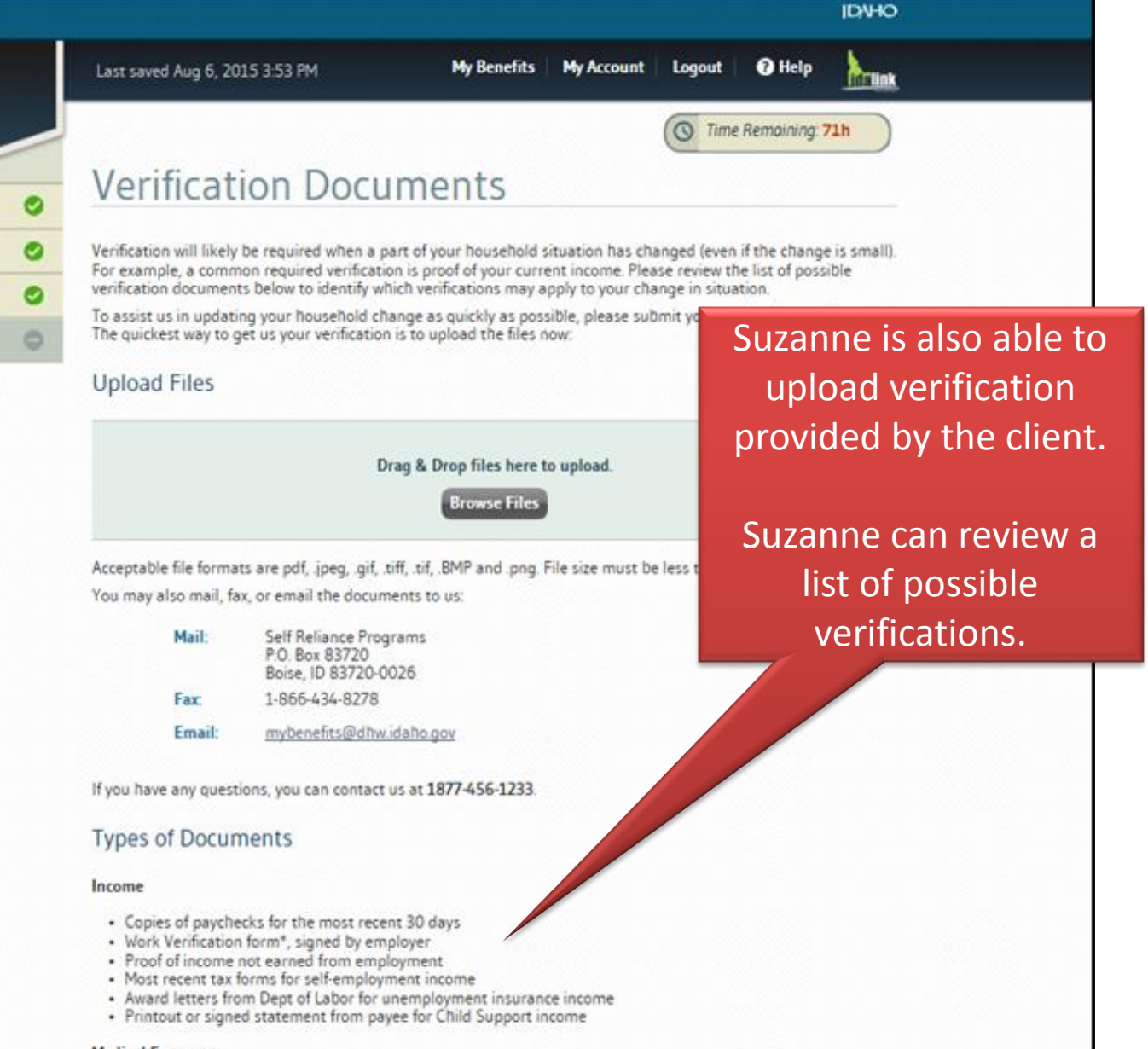

#### **Medical Expenses**

· Proof of unpaid bills or agreements to pay a hospital, doctor, provider, etc.

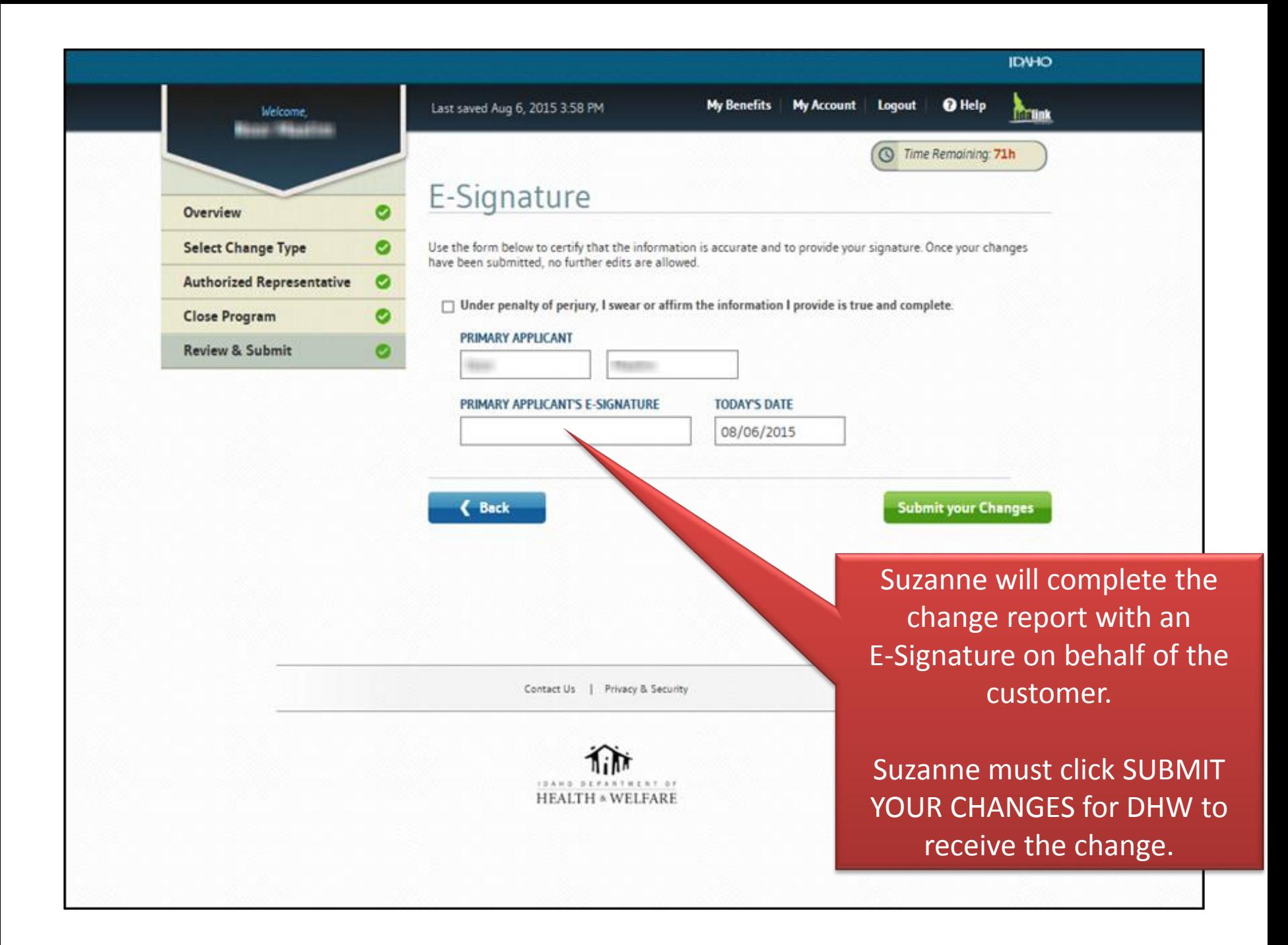

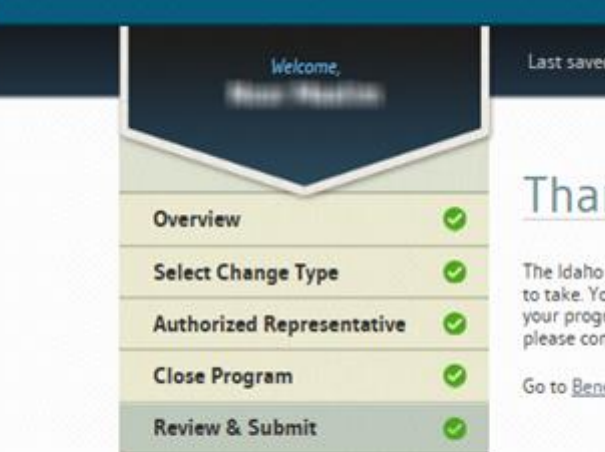

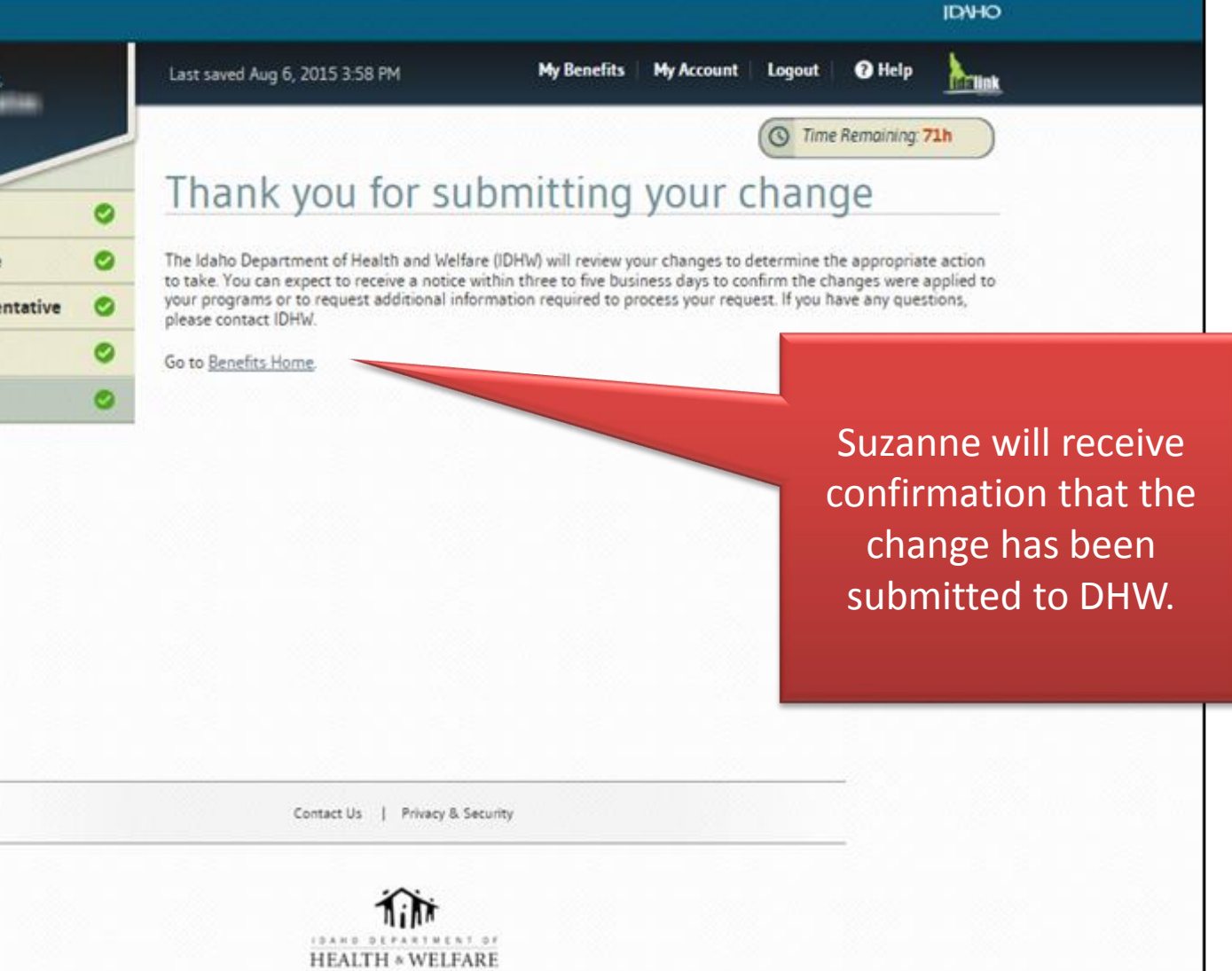